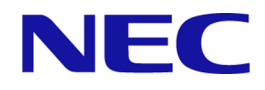

# **iStorage V110/V310**

# **HA Storage Manager Embedded** ユーザガイド

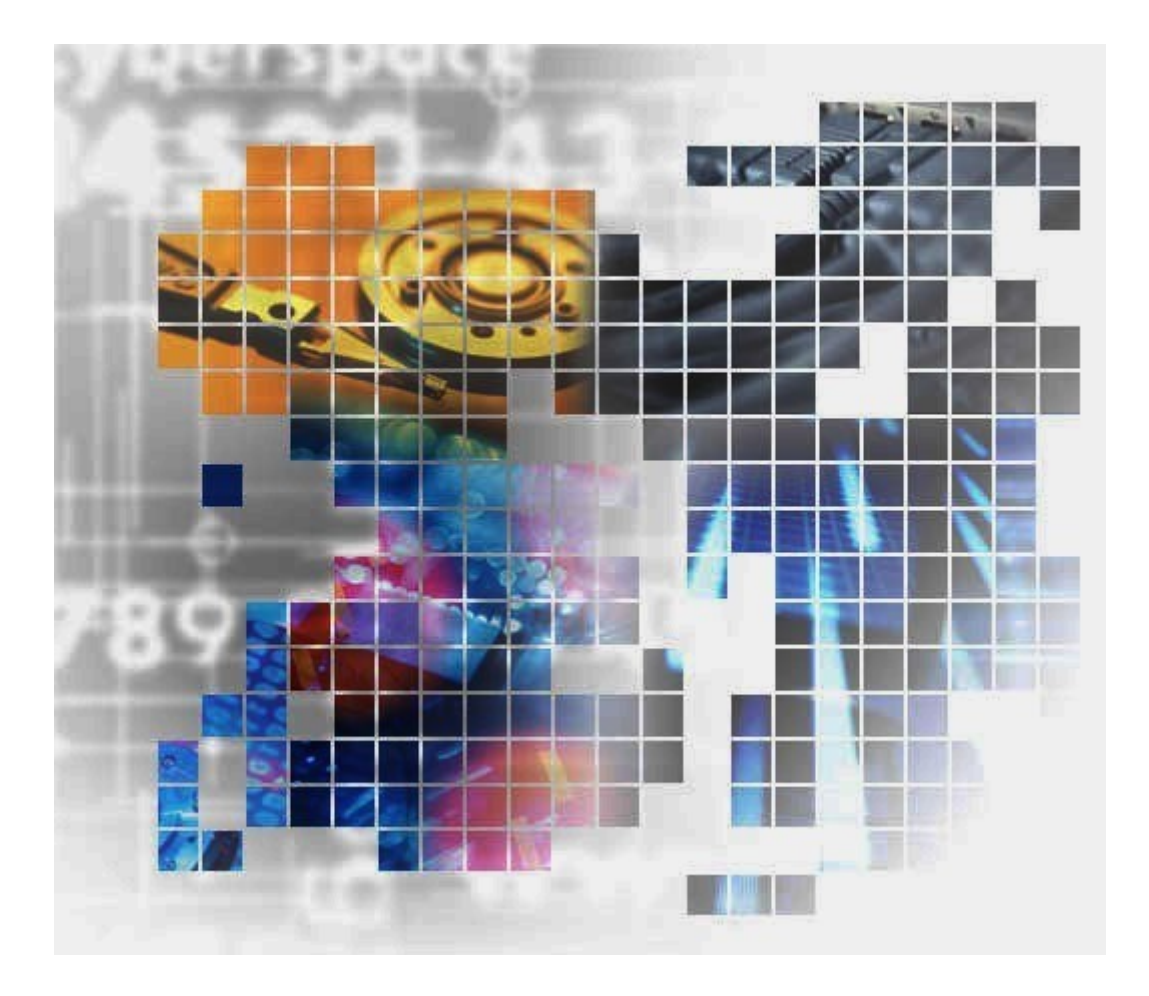

**iStorage** 

IV-UG-029-004-01

# 著作権

©NEC Corporation 2024

# 免責事項

このマニュアルの内容の一部または全部を無断で複製することはできません。

このマニュアルの内容については、将来予告なしに変更することがあります。

本書の内容については万全を期して作成いたしましたが、万一ご不審な点や誤り、記載もれ などお気づきのことがありましたら、お買い求めの販売窓口にご連絡ください。

当社では、本装置の運用を理由とする損失、逸失利益等の請求につきましては、いかなる責 任も負いかねますので、あらかじめご了承ください。

## 商標類

Linux は、Linus Torvalds 氏の米国およびその他の国における登録商標です。 Microsoft は,マイクロソフト企業グループの商標です。 Microsoft Edge は,マイクロソフト企業グループの商標です。 Windows は,マイクロソフト企業グループの商標です。 Windows Server は、マイクロソフト企業グループの商標です。 Internet Explorer は、マイクロソフト企業グループの商標です。 その他記載の会社名,製品名などは,それぞれの会社の商標もしくは登録商標です。

# 輸出時の注意

本製品を輸出される場合には、外国為替及び外国貿易法の規制並びに米国輸出管理規則など 外国の輸出関連法規をご確認の上、必要な手続きをお取りください。

なお、不明な場合は、弊社担当営業にお問い合わせください。

# 発行

2024 年 4 月

# 目次

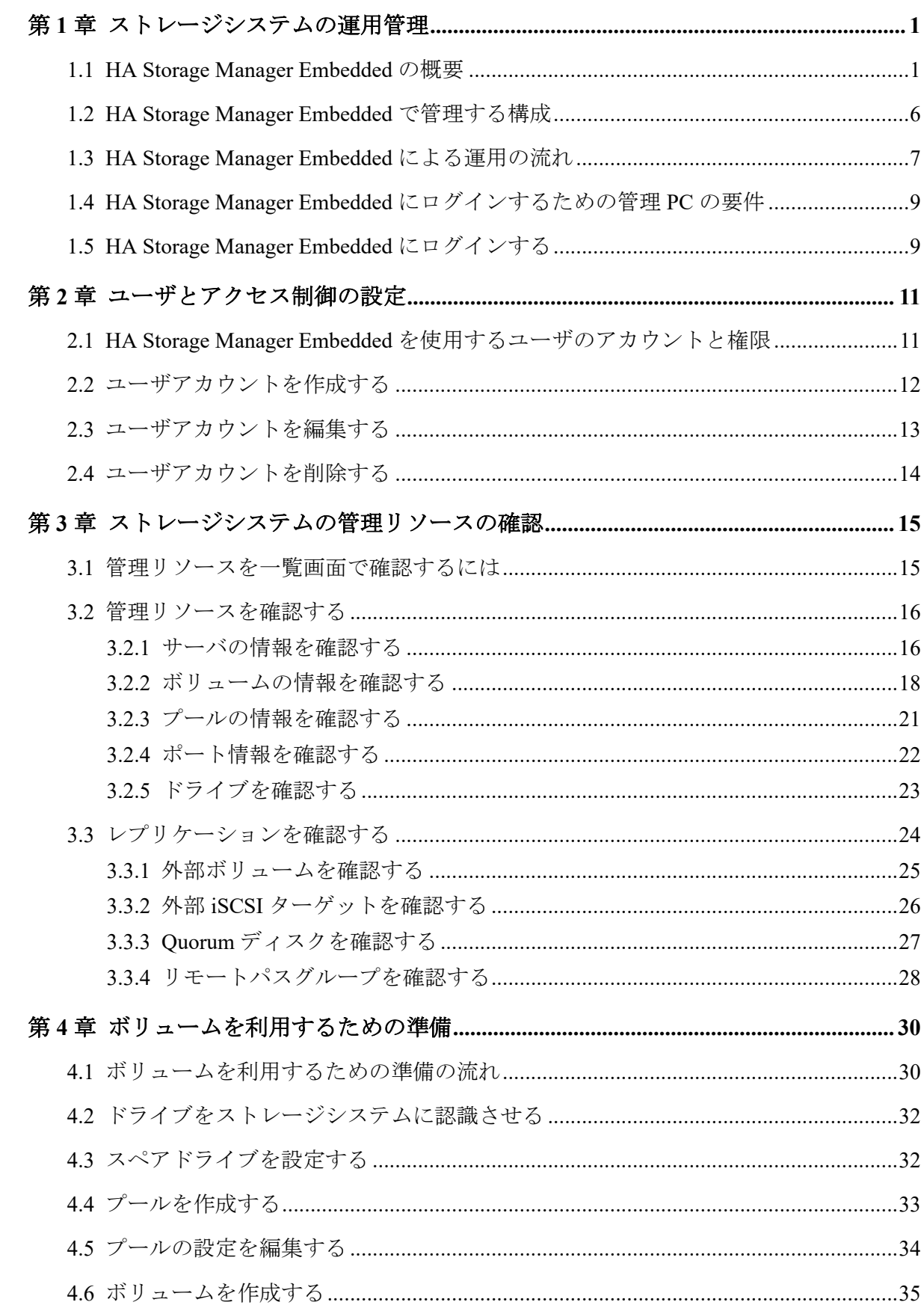

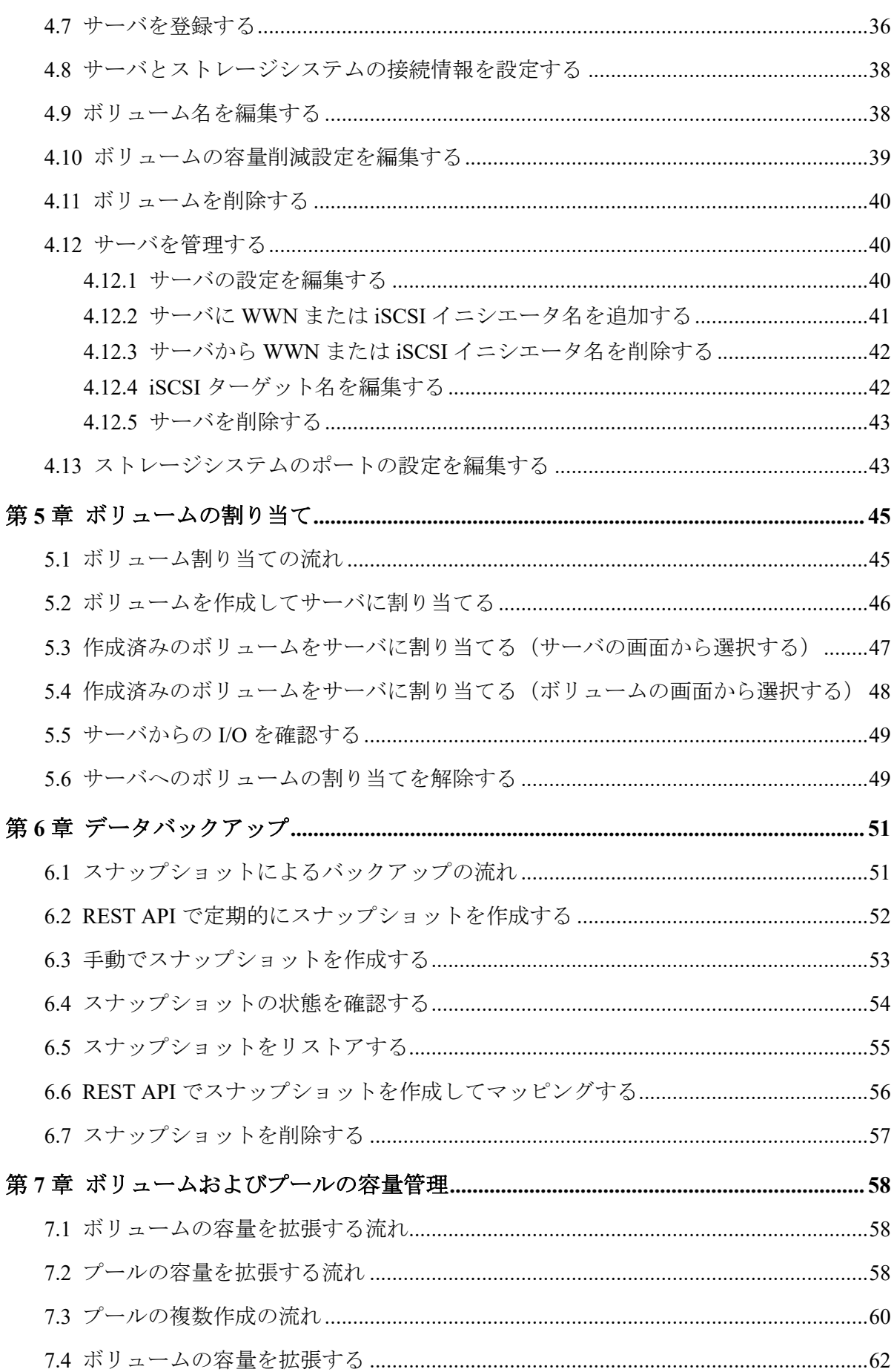

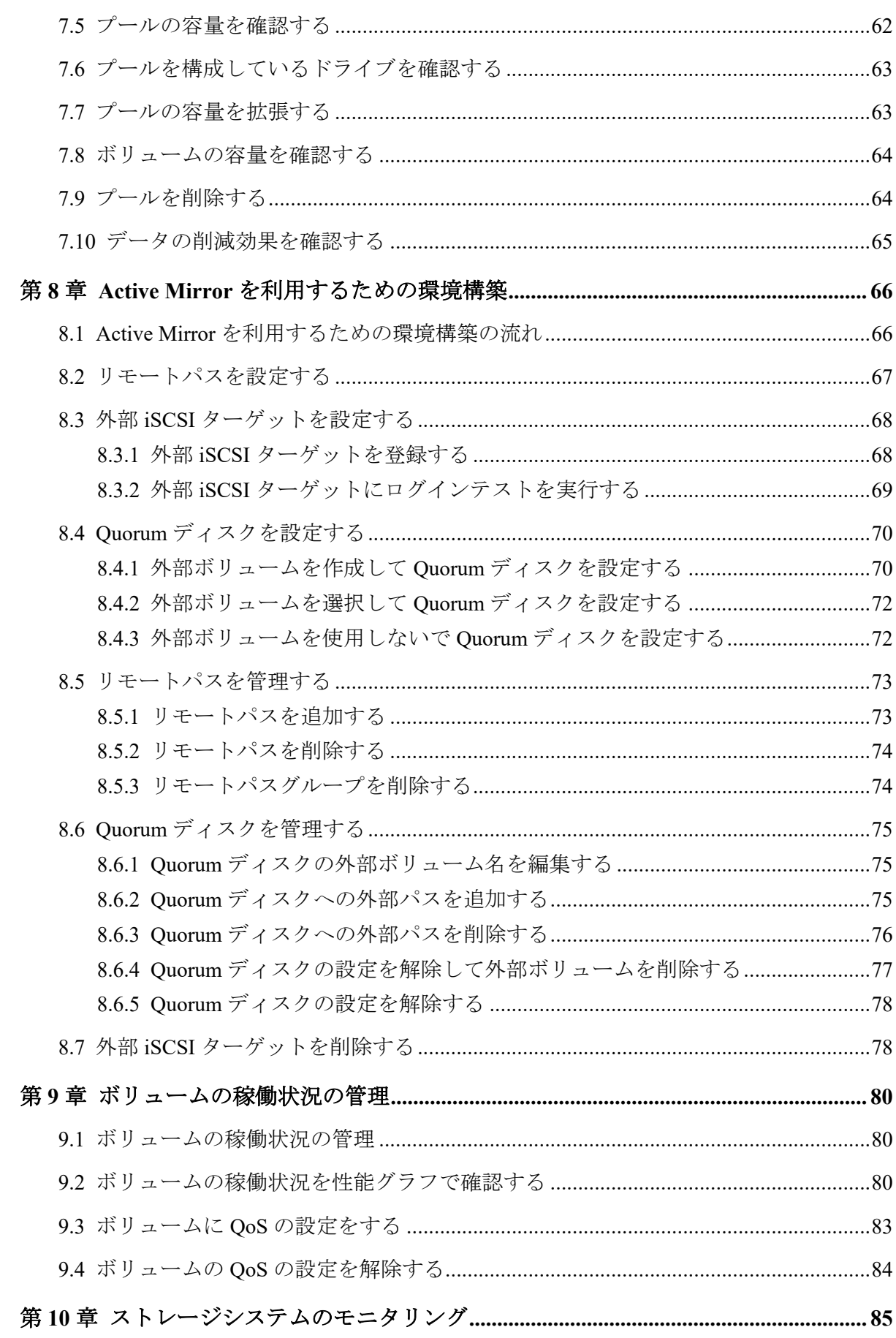

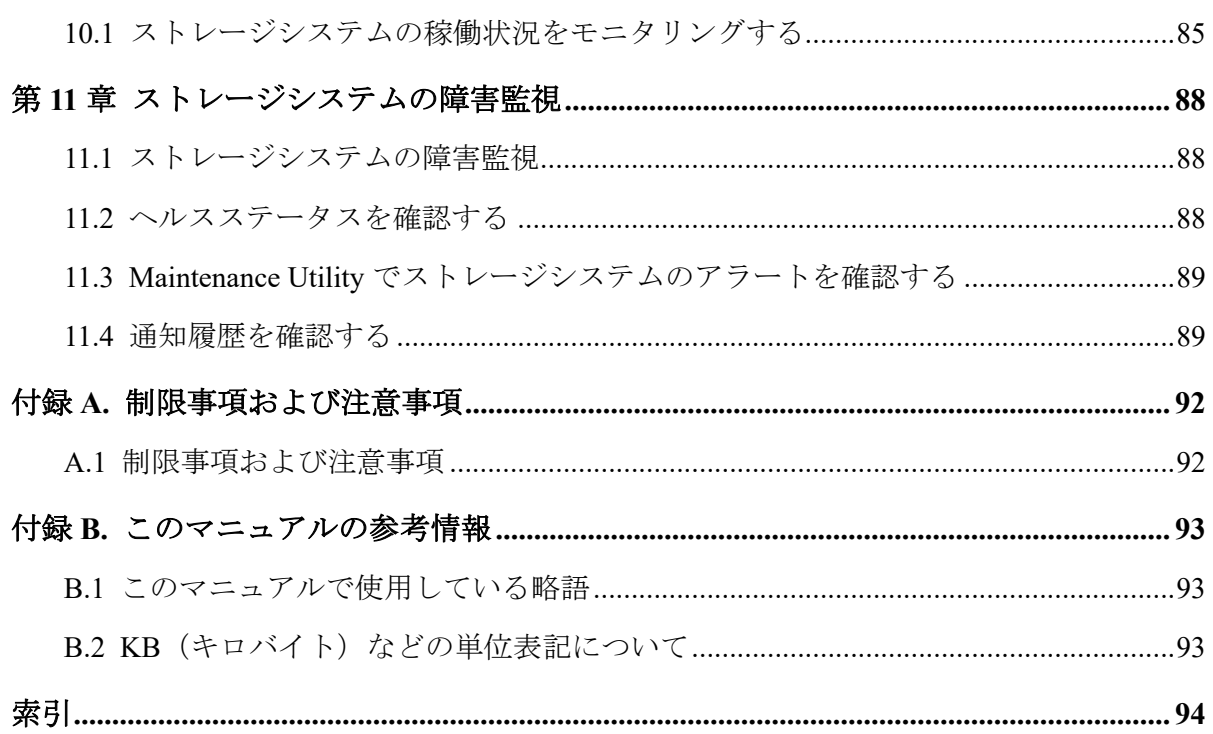

# はじめに

このマニュアルは、HA Storage Manager Embedded の使い方について説明したものです。

HA Storage Manager Embedded は、シンプルなナビゲーションと高速なレスポンスで、スト レージシステムの管理や運用を支援する管理ソフトウェアです。

# 対象ストレージシステム

このマニュアルでは、次に示すストレージシステムに対応する製品(プログラムプロダク ト)を対象として記述しています。

- iStorage V110
- iStorage V310

このマニュアルでは、これらのストレージシステムを単に「ストレージシステム」と称する ことがあります。

# マニュアルの参照と適合ファームウェアバージョン

このマニュアルは、次の DKCMAIN ファームウェアのバージョンに適合しています。

• 「A3-01-00-40」以降

# 対象読者

このマニュアルは、次の方を対象読者として記述しています。

• ストレージシステムの運用に関する知識がある方

# マニュアルに掲載している画面図

このマニュアルに掲載されている画面図の色は、ご利用のディスプレイ上に表示される画面 の色と異なる場合があります。

このマニュアルでは、Windows のコンピュータ上での画面を掲載しています。

# サポート

HA Storage Manager Embedded の導入時および運用時のお問い合わせ先は、次のとおりです。

• PP サポートサービス

# マニュアルで使用する記号について

このマニュアルでは、製品を安全にご使用いただくための注意書きを、次のとおり記載して います。

## 注意

データの消失・破壊のおそれや、データの整合性がなくなるおそれがある場合などの注意を示しま す。

#### メモ

解説、補足説明、付加情報などを示します。

### ヒント

より効率的にストレージシステムを利用するのに役立つ情報を示します。

# <span id="page-8-0"></span>第 1 章 ストレージシステムの運用管理

この章では、HA Storage Manager Embedded の概要と、HA Storage Manager Embedded で実施 するストレージシステムの運用管理について説明します。

# 1.1 HA Storage Manager Embedded の概要

HA Storage Manager Embedded は、シンプルなナビゲーションと高速なレスポンスで、スト レージシステムの管理や運用を支援する管理ソフトウェアです。

ストレージシステムの初期設定や詳細な運用管理は、HA Storage Manager Embedded の画面 からシームレスに Maintenance Utility や CLI のコマンド入力画面を起動して実行できます。 Maintenance Utility や CLI の詳細な操作方法などについては、各種マニュアルを参照してく ださい。

HA Storage Manager Embedded を使用すると、ストレージシステムをサーバで利用するため の環境をすぐに構築できます。環境構築後も、ストレージシステムの複雑な構成を意識する ことなく簡単な GUI 操作で容量の拡張などができ、日々の運用コストを軽減できます。

HA Storage Manager Embedded の画面構成とダッシュボードに表示される内容について説明 します。

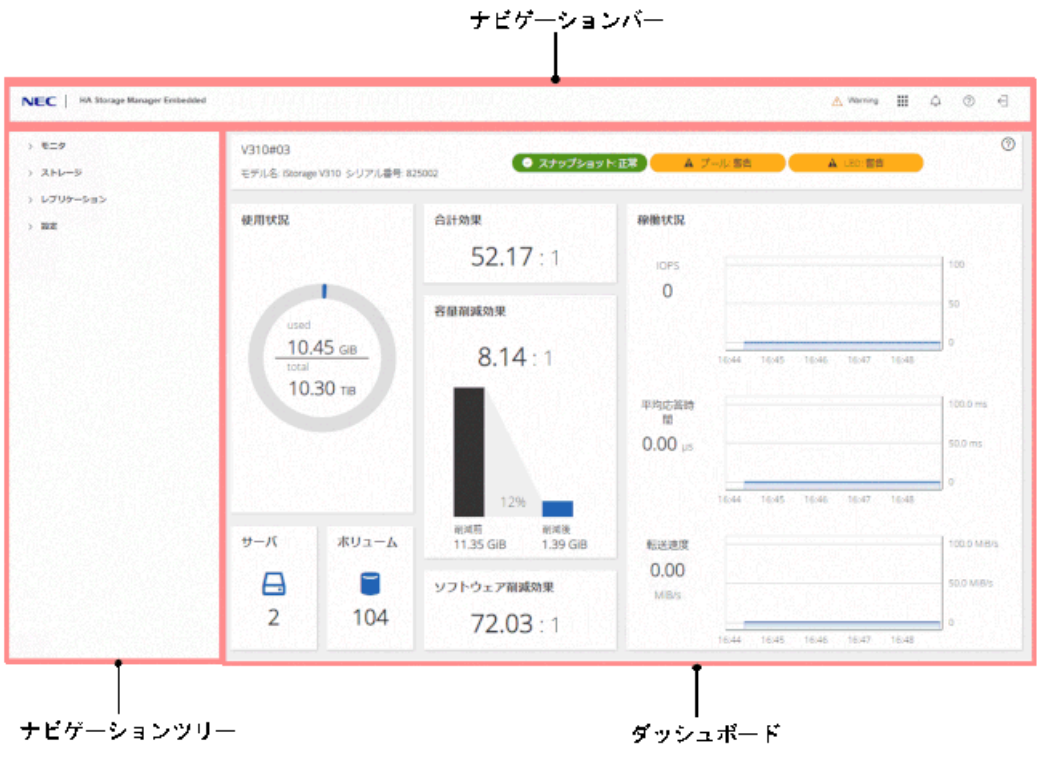

#### メモ

実行ユーザに割り当てられているアクセス権限に応じた操作対象や操作メニューが表示されます。

# ナビゲーションバー

• ヘルスステータス

次の事象を検知すると[Error]や[Warning]などの状態が表示されます。

- プールの使用率がしきい値を超えた場合
- プールが一部閉塞している場合
- スナップショットのバックアップやリストアの操作がエラーになった場合
- SIM(ストレージシステムのコントローラがエラーやサービス要求を検知した時に 生成されるメッセージ)が通知された場合
- 管理ツール

HA Storage Manager Embedded から次のツールを起動します。

- Maintenance Utility

ストレージシステムの管理ツールである Maintenance Utility を起動し、初期導入時 の設定などを実行します。

- コマンドコンソール

HA Storage Manager Embedded からコマンド入力画面を起動します。起動した画面 から、ストレージシステム内に内蔵された RAID Manager (内蔵 CLI)のコマンド を実行できます。

• 通知履歴

ログイン中に画面に通知された情報を通知履歴として確認できます。

- ヘルプ
	- システム情報

HA Storage Manager Embedded の管理対象となるストレージシステムの情報が表示 されます。

- ヘルプ

HA Storage Manager Embedded のオンラインヘルプが表示されます。操作方法など をここから確認できます。

# ナビゲーションツリー

操作の起点となるリソースが表示されます。表示ツマミで表示・非表示を変更できます。 ナビゲーションツリーの階層は次のとおりです。

• モニタ

システムモニタ

- ストレージ サーバ、ボリューム、プール、ポート、ドライブ
- レプリケーション リモートカテゴリーの配下に次が表示されます。 外部ボリューム、外部 iSCSI ターゲット、Quorum ディスク、リモートパスグループ

• 設定

Maintenance Utility を起動して、次の設定ができます。

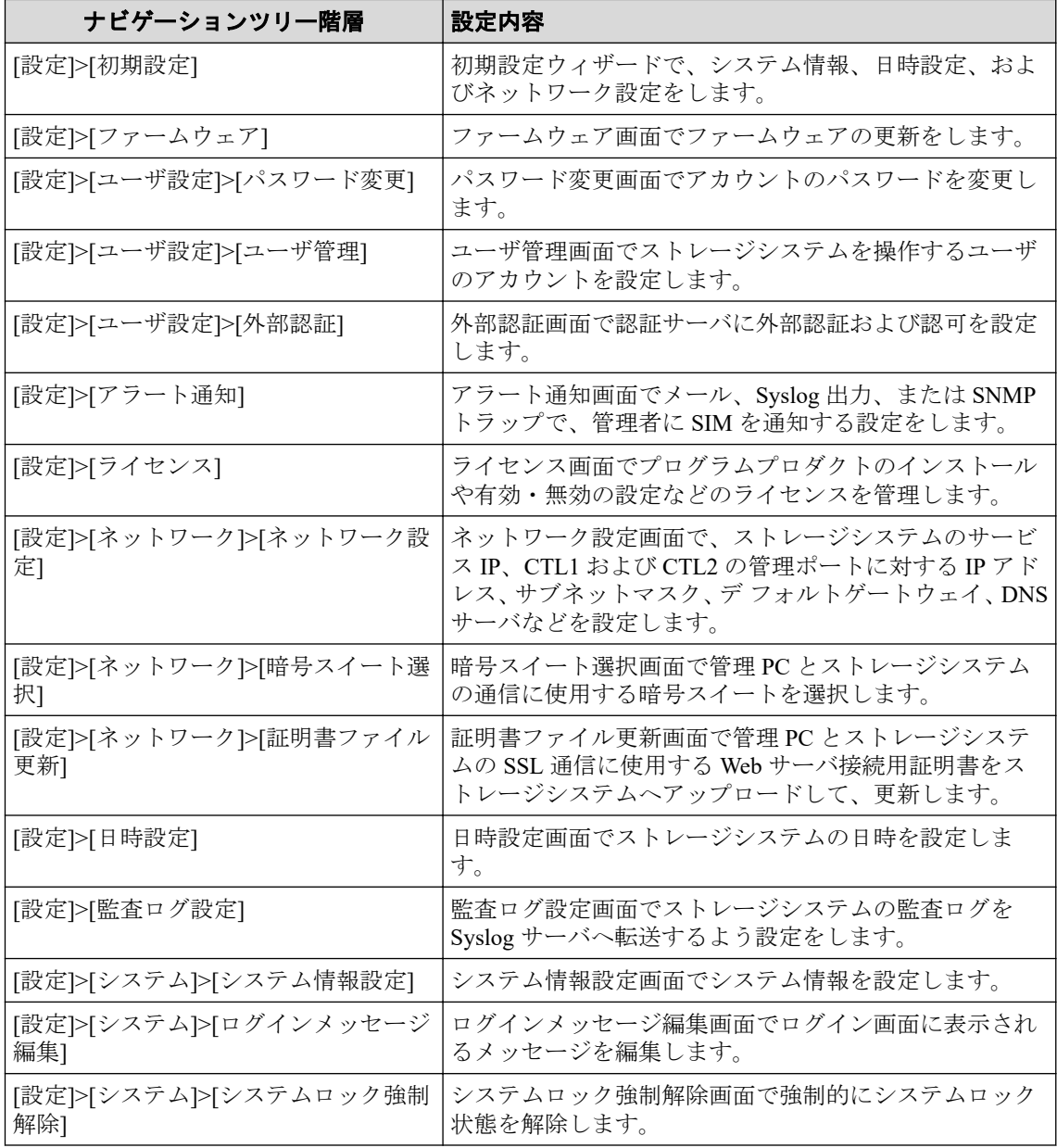

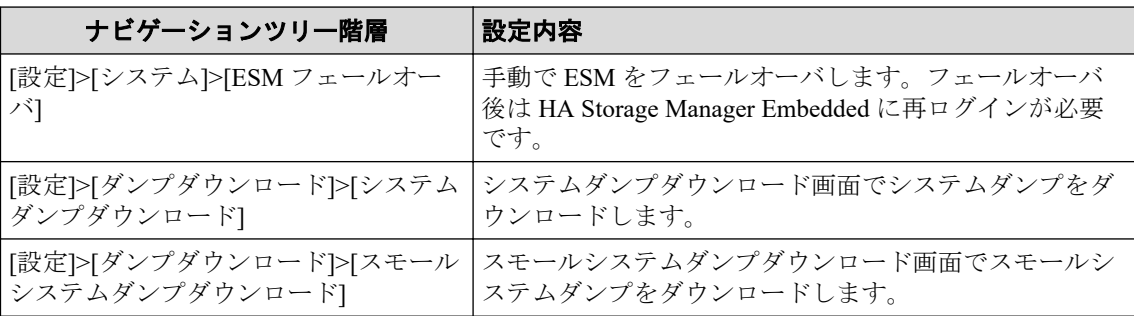

#### ヒント

設定項目の詳細については、Maintenance Utility のヘルプを参照してください。

Maintenance Utility の各操作に必要なロールや注意事項などについては、マニュアル『システ ム管理者ガイド』を参照してください。

Maintenance Utility 画面を閉じる場合、Maintenance Utility から必ずログアウトしてください。 ログアウトしないでウィンドウを閉じるとシステムロック状態が残るおそれがあります。

# ダッシュボード

ログインすると最初に表示されます。ダッシュボードには次の項目が表示され、ストレージ システム全体の容量や稼働状況を確認できます。

• ストレージシステムの情報

ストレージシステム名、モデル名およびシリアル番号が表示されます。リソースの状態 もこのエリアに表示され、クリックするとヘルスステータスのメッセージが確認できま す。

• 使用状況

ストレージシステムのプールの総容量と使用容量が表示されます。

• サーバ

登録済みのサーバ数が表示されます。サーバに関する操作はアイコンをクリックして 実施します。

• ボリューム

作成済みのボリューム数が表示されます。ボリュームに関する操作はアイコンをク リックして実施します。

• 合計効果

ストレージシステムの利用効率を上げるための機能(容量削減機能(圧縮および重複排 除機能)、スナップショットによるバックアップ、Dynamic Provisioning による容量仮想 化)によって、容量の消費をどれだけ節減できているかが表示されます。ストレージシ ステムが生成するメタデータやガベージデータは含まれません。

#### メモ

プールからボリュームを作成したあと、データが書き込まれる前は、最大値 99999.99 が表示 されます。

• 容量削減効果

ストレージシステムの容量削減機能(圧縮および重複排除機能)によって、どれだけ格 納データ容量を削減できているかが表示されます。

• ソフトウェア削減効果

ストレージシステムの容量削減機能(圧縮および重複排除機能)によって、容量削減機 能が有効なボリュームに対してどれだけ格納データ容量を削減できているかが表示さ れます。

• 稼働状況

IOPS、応答時間(サーバからの要求の応答にかかる時間)、データ転送速度の状態が表 示されます。定期的に確認することで、通常の値と大きな差がある場合に早期に気づけ ます。 特に、応答時間に大きな増加がある場合は、ストレージシステムに問題が発生 しているおそれがあります。

#### メモ

ストレージシステムから性能情報が取得できなかった場合は、グラフが連続して表示されま せん。

### 操作中の通知の表示について

HA Storage Manager Embedded のログイン中に画面に通知される情報には、次の 2 種類があ ります。

• 操作結果などの通知

画面の右上にスナックバーとして表示されます。

通知から5秒間だけ表示されます。過去の通知を参照したい場合は Qをクリックして 通知履歴画面を表示します。

画面上の通知を閉じたい場合は、各スナックバーの閉じるボタンをクリックしてくださ い。

• 警告や失敗の通知

画面上部にバナー(エラーバナー)として表示されます。

画面上の通知を閉じたい場合は、各エラーバナーの閉じるボタンをクリックしてくださ い。

複数のエラーバナーを一括して閉じたい場合は、ナビゲーションバーの♀をクリックし て[すべてのエラーバナーを閉じる]を選択します。

# <span id="page-13-0"></span>1.2 HA Storage Manager Embedded で管理する構成

HA Storage Manager Embedded でストレージシステムの管理や運用をするとき、操作できる リソースの構成について次の図で説明します。

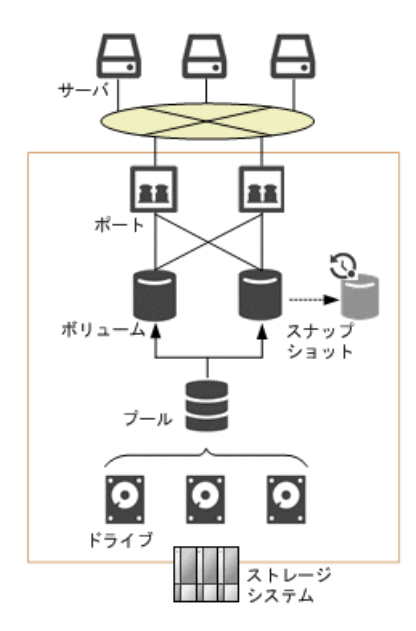

# ドライブ

記憶媒体とそれを読み書きする装置で構成されるハードウェアです。設定によって、データ の読み書きが行われるデータドライブや、データドライブに障害が発生しても運用を継続で きるようデータをコピーするスペアドライブとして使用できます。ドライブの容量は物理 容量として KB(キロバイト)、MB(メガバイト)、GB(ギガバイト)、TB(テラバイト) の単位で表示されます。

# プール

プールは複数のドライブと関連付けられたストレージシステムの仮想的な領域です。プー ルから仮想的なボリュームを作成してサーバに割り当て、データの書き込みに応じて実領域 を使用することで、ストレージリソースを有効に活用できます。

### ボリューム

サーバに割り当てる仮想的な記憶領域です。

## スナップショット

特定の時点のボリュームのイメージです。スナップショットを作成したタイミングで、元の ボリュームとの差分データがプールに格納されます。スナップショットを利用して、バック アップを作成したり、クローンを実行してほかのサーバから二次利用できるボリュームを作 成することもできます。

## <span id="page-14-0"></span>ポート

ストレージシステムとサーバを接続するためのインターフェースです。

# サーバ

ストレージシステムを利用する業務サーバを HA Storage Manager Embedded で管理する単位 です。クラスタ構成の場合、クラスタを構成するすべてのサーバ(ノード)をまとめて、ひ とつのサーバとして管理します。

# 1.3 HA Storage Manager Embedded による運用の流 れ

HA Storage Manager Embedded では、ボリュームやプールなどのストレージリソースの管理 やデータバックアップなど、ストレージシステムを運用するための基本的な操作を実施でき ます。使いやすく柔軟性の高い GUI で直感的に操作できます。REST API を使用して、業務 アプリケーションなどに組み込んで実行したり、スクリプトで自動実行したりすることもで きます。API の詳細については、マニュアル『HA Storage Manager Embedded REST API リ ファレンスガイド』を参照してください。

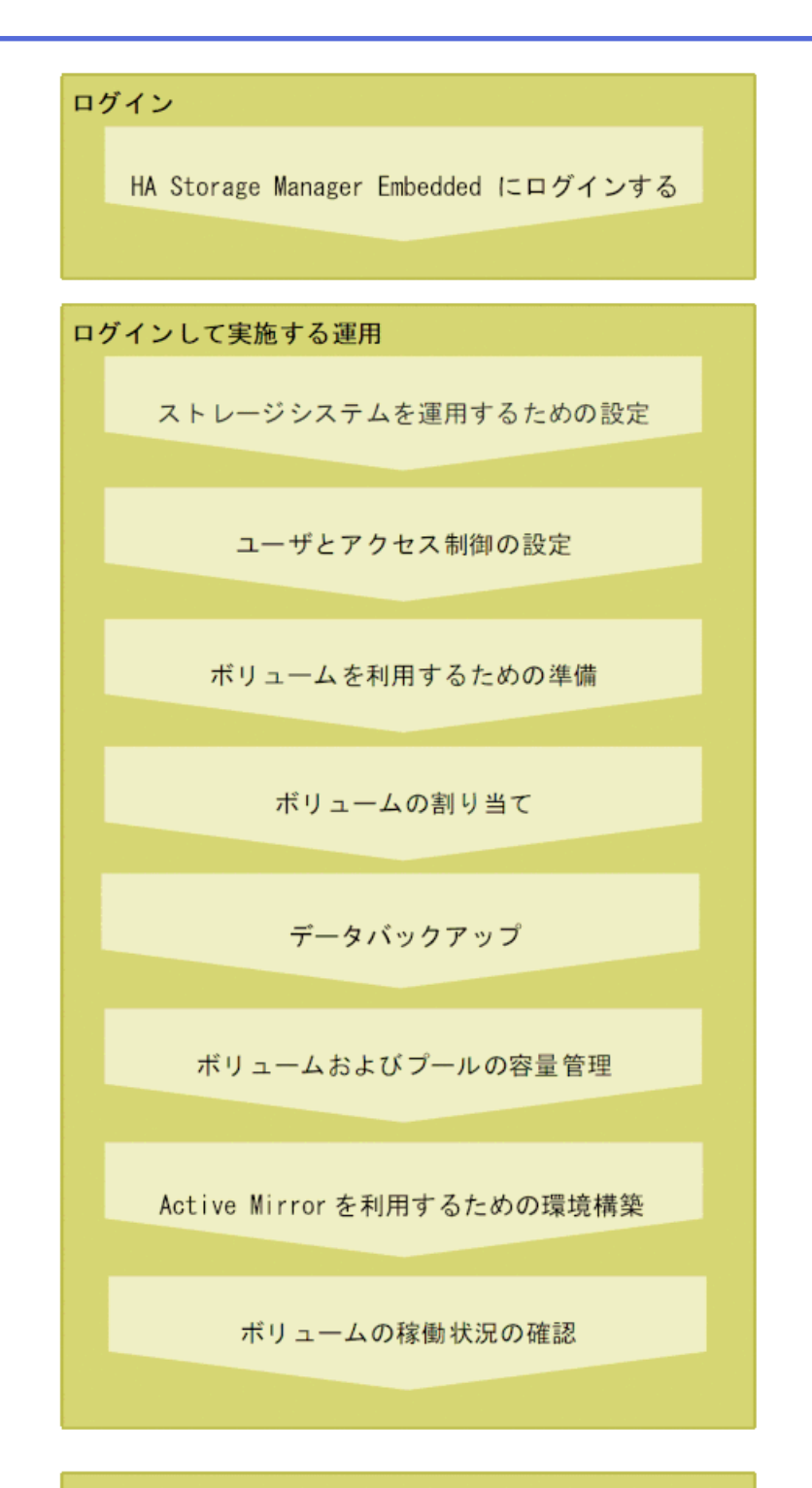

保守

ストレージシステムの障害監視

**8**

# <span id="page-16-0"></span>1.4 HA Storage Manager Embedded にログインする ための管理 PC の要件

HA Storage Manager Embedded にログインする際に必要な管理 PC の要件を説明します。

ベンダーのサポート期間内の OS やブラウザを使用してください。サポート期間を過ぎて いる OS やブラウザでの動作は保証できません。例えばサポートされていないブラウザを 使用した場合、Loading 画面のまま画面遷移せず、ログイン画面が表示されないことがあり ます。ブラウザは、最新のバージョンを使用してください。

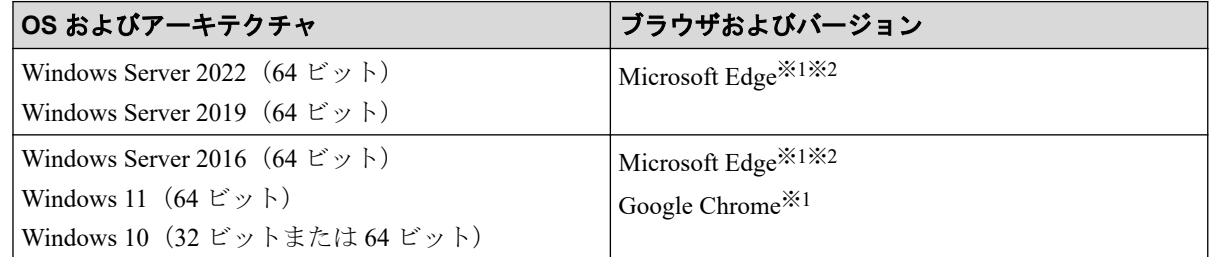

#### 注※**1**

日本語および英語(米国)による表示をサポートしています。ブラウザのロケール(言 語)を設定して使用してください。画面が正しく表示されない場合は、ブラウザのバー ジョンを最新にしてください。

#### 注※**2**

Microsoft Edge の「Internet Explorer モード(IE モード)」はサポートしていません。

# 1.5 HA Storage Manager Embedded にログインする

HA Storage Manager Embedded にログインします。

## 前提条件

次の情報を確認しておくこと。

- 「HA Storage Manager Embedded にログインするための管理 PC の要件」を満たしている こと。
- ブラウザ設定のポップアップブロックが無効であること
- プロトコル

ストレージシステムの設定で有効なプロトコルが指定できます。

SSL 通信の場合は https、非 SSL 通信の場合は http です。

• ストレージシステムの IP アドレス

Maintenance Utility で設定した IP アドレス (サービス IP) を指定します。

- ユーザ名
- パスワード

#### メモ

利用ブラウザが Microsoft Edge の場合、アクティブでない状態が Microsoft Edge で設定された時間 経過すると、HA Storage Manager Embedded のセッションがログアウトされます。スリープタブ機 能をオフにするか、スリープ状態にしないサイトに HA Storage Manager Embedded を追加してくだ さい。ログアウトされた場合は再ログインを促すメッセージが表示されますので、ログインし直し てから操作を再開してください。

### 操作手順

1. Web ブラウザを起動し、次の URL を指定します。

<プロトコル>://<ストレージシステムの *IP* アドレス>/

#### メモ

Web ブラウザを何度起動しても起動に失敗する場合は、現在起動している Web ブラウザの 画面をすべて閉じてから、Web ブラウザのキャッシュをクリアしてください。

Web ブラウザのキャッシュをクリアしても起動に失敗する場合は、次の URL を指定して Maintenance Utility を起動して、アラートを確認してください。

<プロトコル>://<ストレージシステムの *IP* アドレス>/MaintenanceUtility/

アラートを確認するには、実行ユーザに保守(ユーザ)が割り当てられているユーザで Maintenance Utility にログインしてください。

2. ユーザ名 およびパスワードを入力し、ログインします。

#### メモ

• 最初にログインするときは、次のユーザアカウントを使用してください。

ユーザ名: maintenance

パスワード:raid-maintenance

- ログインに 3 回続けて失敗すると、アカウントが 60 秒間ロックされます。
- 稼働中の ESM に障害が発生した場合、もう一方の ESM に自動で切り替わり、再度ロ グインが必要となります。ただし、ログインボタンの押下時に次のようなメッセージが 表示され再ログインできるようになるまで時間がかかる場合があります。

サーバがビジー状態です。しばらくしてから、再度操作してください。

# <span id="page-18-0"></span>第 2 章 ユーザとアクセス制御の設定

この章では、HA Storage Manager Embedded のユーザのアカウントを設定する手順を説明し ます。

# 2.1 HA Storage Manager Embedded を使用するユー ザのアカウントと権限

HA Storage Manager Embedded にログインしてストレージシステムを操作するユーザのアカ ウントを設定します。

管理者は、HA Storage Manager Embedded ユーザのユーザアカウントを作成し、ユーザを適 切なロールとリソースグループが割り当てられている ユーザグループに登録します。

ユーザの操作権限は、ユーザグループに割り当てられているロールに基づいて設定されま す。HA Storage Manager Embedded に必要なロールについては、それぞれの操作説明を参照 してください。

ユーザの操作対象は、ユーザグループに割り当てられたリソースグループに含まれるリソー スの範囲で制御されます。リソースグループを作成した環境で HA Storage Manager Embedded を操作する場合、ユーザが属するユーザグループに すべてのリソースグループを 割り当ててください。HA Storage Manager Embedded のユーザには、すべてのリソースグ ループが割り当てられている必要があるため、割り当てられていないリソースがある場合、 ログインできません。

#### メモ

ほかの管理ツールで作成したユーザアカウントでも、操作に必要なロールを割り当てたユーザグ ループに登録されていると HA Storage Manager Embedded を操作できます。

#### ヒント

- ユーザアカウントの作成、ユーザグループへのユーザアカウントの割り当ては、Maintenance Utility で行います。設定内容の詳細については、マニュアル『システム管理者ガイド』また は、Maintenance Utility のヘルプを参照してください。
- ユーザグループの作成は、REST API を使用して作成します。詳細については、マニュアル 『REST API リファレンスガイド』を参照してください。
- HA Storage Manager Embedded にログインするユーザアカウントを外部認証サーバで一元管理 したい場合は、Maintenance Utility で設定できます。詳細はマニュアル『システム管理者ガイ ド』を参照してください。

# <span id="page-19-0"></span>2.2 ユーザアカウントを作成する

HA Storage Manager Embedded にログインしてストレージシステムを操作するユーザのアカ ウントを作成します。

# 前提条件

• 次の情報を確認しておくこと。

- ユーザ名

次の文字を使用して、1~63 文字で指定します。

半角英数字および次の半角記号

 $! \# \S \$  & ' \* + - . / = ? @ ^ \_ ` { | } ~

- パスワード

次の文字を使用して、6~63 文字で指定します。

半角英数字およびスペースを除くキー入力可能な ASCII 記号

 $! \mathbb{I}$  "  $\# \mathsf{S} \otimes \mathsf{S}$  ' ( ) \* + , - . / : ; < = > ?  $\mathsf{C}$  | \ | ^ \_ ` { | } ~

- ユーザグループ
- 実行ユーザにセキュリティ管理者(参照・編集)が割り当てられていること。

#### メモ

ユーザ名とパスワードは使用する管理ツールにより適用可能な文字数と使用可能文字が異なりま す。詳細は「システム管理者ガイド」を参照してください。

# 操作手順

- 1. ナビゲーションツリーから[設定]>[ユーザ設定]>[ユーザ管理]を選択し、Maintenance Utility を起動します。
- 2. Maintenance Utility の[ユーザ作成]をクリックします。
- 3. 必要な項目を指定してユーザアカウントを作成します。

ユーザグループには、各操作に必要なロールが設定され、すべてのリソースグループ が割り当てられているユーザグループを選択してください。

#### メモ

ユーザグループに設定されているロールを確認するには、ユーザグループ名をクリックして [ロール]タブを選択します。

#### <span id="page-20-0"></span>ヒント

設定項目の詳細については、Maintenance Utility のヘルプを参照してください。

- 4. Maintenance Utility の[ログアウト]をクリックします。
- 5. 新たに作成したユーザアカウントで HA Storage Manager Embedded にログインします。

# 2.3 ユーザアカウントを編集する

ユーザアカウントのユーザグループやパスワードを変更します。

## 前提条件

- 次の情報を確認しておくこと。
	- ユーザグループ名
	- ユーザ名
	- パスワード
- 実行ユーザにセキュリティ管理者(参照・編集)が割り当てられていること。

### 操作手順

- 1. ナビゲーションツリーから[設定]>[ユーザ設定]>[ユーザ管理]を選択し、Maintenance Utility を起動します。
- 2. Maintenance Utility のユーザグループ名をクリックします。
- 3. 編集するユーザを選択して[編集]をクリックします。
- 4. 必要な項目を指定してユーザアカウントを設定します。

#### メモ

- ユーザグループに設定されているロールを確認するには、ユーザグループ名をクリック して[ロール]タブを選択します。
- HA Storage Manager Embedded にログインしているユーザのユーザグループを変更した 場合、次回のログインから変更内容が有効になります。

#### ヒント

設定項目の詳細については、Maintenance Utility のヘルプを参照してください。

- 5. Maintenance Utility の[ログアウト]をクリックします。
- 6. 編集したユーザアカウントで HA Storage Manager Embedded にログインできることを 確認します。

# <span id="page-21-0"></span>2.4 ユーザアカウントを削除する

ユーザアカウントを削除します。

# 前提条件

- 次の情報を確認しておくこと。
	- ユーザグループ名
	- ユーザ名
- 実行ユーザにセキュリティ管理者(参照・編集)が割り当てられていること。

# 操作手順

- 1. ナビゲーションツリーから[設定]>[ユーザ設定]>[ユーザ管理]を選択し、Maintenance Utility を起動します。
- 2. Maintenance Utility のユーザグループ名をクリックします。
- 3. 削除するユーザを選択して[削除]をクリックします。
- 4. Maintenance Utility の[ログアウト]をクリックします。

# <span id="page-22-0"></span>第 3 章 ストレージシステムの管理リソースの確 認

この章では、HA Storage Manager Embedded で管理されている管理リソースを確認する方法、 および実行できる操作について説明します。

# 3.1 管理リソースを一覧画面で確認するには

HA Storage Manager Embedded で管理されているストレージシステムの管理リソースを一覧 で確認できます。また、一覧画面から管理リソースの新規追加や設定の変更ができます。各 画面で表示される内容については、管理リソースごとの説明を確認してください。

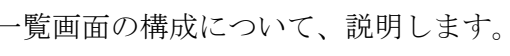

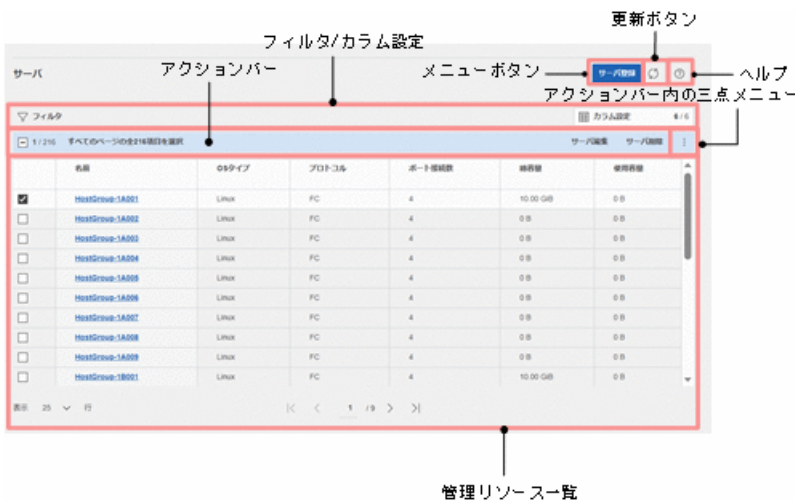

## メニューボタン

管理リソースを追加するためのボタンが表示されます。

## 更新ボタン

一覧内容が更新されます。新たに設定した内容を確認する場合に使用します。

## ヘルプ

該当する画面・項目に対する説明が表示されます。

## <span id="page-23-0"></span>フィルタ/カラム設定

一覧に表示されている管理リソースに対して、表示内容を絞り込んだり、表示項目を変更で きます。

• フィルタ

一覧に表示されているリソースを条件により、絞り込んで表示できます。選択する項目 によって「かつ」「または」が自動で切り替わります。

• カラム設定

一覧に表示されている項目の表示・非表示を設定できます。

# アクションバー

一覧に表示されている管理リソースに対して、設定内容の編集や削除をします。設定の変更 をしたい管理リソースの左側にあるチェックボックスをチェックすることでアクション バーが活性し、各メニューが選択できます。

● 三点メニュー

アクションバー内に表示されていないメニューがある場合、三点メニューから操作を選 択します。

## 管理リソース一覧

ナビゲーションツリーで選択した管理リソースが一覧で表示されます。リンク表示をク リックすると、そのリソースの詳細内容を確認できます。

# 3.2 管理リソースを確認する

ストレージシステムの管理リソースを確認します。ここでは、サーバ、ボリューム、プー ル、ポート、およびドライブの情報が確認できます。

## 3.2.1 サーバの情報を確認する

HA Storage Manager Embedded で管理されているサーバの一覧と詳細を確認します。

## 前提条件

情報の確認には、実行ユーザにストレージ管理者(参照)が割り当てられている必要があり ます。

## 操作手順

- 1. ナビゲーションツリーから[ストレージ]>[サーバ]を選択します。
- 2. サーバ一覧の画面で設定内容を確認します。

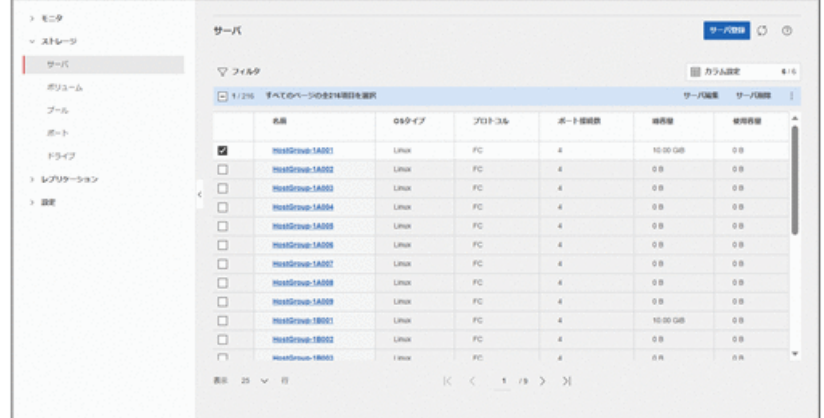

3. 詳細を確認する場合は、サーバ名をクリックします。

### 操作結果

一覧の画面では、サーバの設定内容が一覧で表示されます。

- この画面で次の設定ができます。
	- メニューボタン
		- [サーバ登録]
	- アクションバー
		- [サーバ編集]
		- [サーバ削除]
		- [ボリュームを作成して割り当て]
		- [ボリュームを選択して割り当て]
		- [ボリューム割り当て解除]
		- [ポート接続設定]

サーバのポートおよびストレージシステムのポートの接続情報を設定できますが、 接続情報が設定されていないと、サーバにボリュームを割り当てられません。

詳細画面では、サーバに割り当てられているボリュームの一覧も表示されます。

この画面で次の設定ができます。

- メニューボタン
	- - [サーバ編集]
		- [サーバ削除]
- <span id="page-25-0"></span>- [ボリュームを作成して割り当て]
- [ボリュームを選択して割り当て]
- [ポート接続設定]
- [iSCSI ターゲット名編集]

[プロトコル]が iSCSI のときに表示されます。

- ボリューム一覧のアクションバー
	- [ボリューム編集]
	- [ボリューム割り当て解除]
	- [ボリューム拡張]
	- [スナップショット作成]
	- [スナップクローンでボリューム作成] この機能は使用できません。
	- [QoS 設定]

#### 関連リンク

```
サーバを登録する(36 ページ)
サーバの設定を編集する (40 ページ)
サーバに WWN または iSCSI イニシエータ名を追加する(41 ページ)
サーバから WWN または iSCSI イニシエータ名を削除する(42 ページ)
ボリュームを作成してサーバに割り当てる(46 ページ)
作成済みのボリュームをサーバに割り当てる(サーバの画面から選択する)(47ページ)
サーバへのボリュームの割り当てを解除する (49 ページ)
サーバとストレージシステムの接続情報を設定する (38 ページ)
サーバを削除する (43 ページ)
ボリュームの情報を確認する(18 ページ)
```
# 3.2.2 ボリュームの情報を確認する

HA Storage Manager Embedded で管理されているボリュームの一覧と詳細を確認します。

### 前提条件

情報の確認には、実行ユーザにストレージ管理者(参照)が割り当てられている必要があり ます。

### 操作手順

1. ナビゲーションツリーから[ストレージ]>[ボリューム]を選択します。

2. ボリューム一覧の画面で設定内容を確認します。

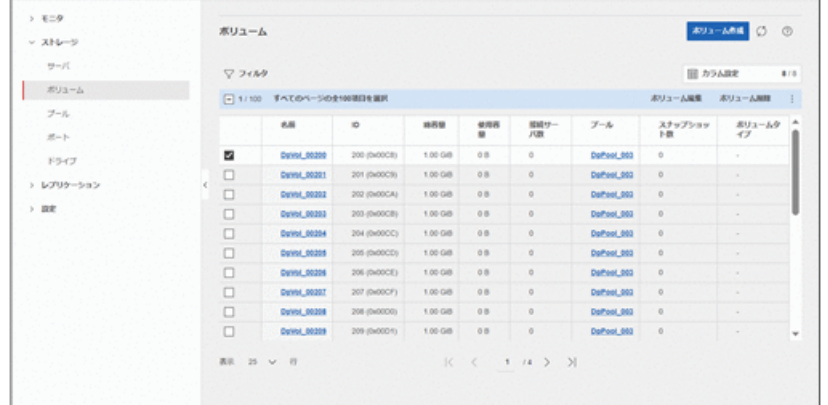

3. 詳細を確認する場合は、ボリューム名をクリックします。

## 操作結果

一覧画面では、ボリュームの設定内容が一覧で表示されます。

この画面で次の設定ができます。

- メニューボタン
	- [ボリューム作成]
- アクションバー
	- [ボリューム編集]
	- [ボリューム削除]
	- [サーバを選択して割り当て]
	- [ボリューム拡張]
	- [スナップショット作成]
	- [スナップクローンでボリューム作成]

この機能は使用できません。

- [QoS 設定]

詳細画面では、性能状況のグラフやスナップショットの一覧も表示されます。 この画面で次の設定ができます。

- メニューボタン
	- [ボリューム編集]
	- [ボリューム削除]
	- [サーバを選択して割り当て]
	- [ボリューム拡張]
- [スナップクローンでボリューム作成] この機能は使用できません。
- [QoS 設定]
- スナップショット一覧のメニューボタン
	- [スナップショット作成]
- スナップショット一覧のアクションバー
	- [スナップショット削除]
	- [スナップショットからのリストア]

#### メモ

[ボリュームタイプ]および[容量削減状態]の説明を次に示します。

- [ボリュームタイプ]
	- スナップショット:スナップショットの作成先ボリュームにボリューム ID が定義されて いるボリューム
	- システム:重複排除用システムデータボリュームまたはジャーナルボリューム
	- コマンドデバイス:コマンドデバイスとして使用しているボリューム
	- SLU:SLU 属性を持つボリューム
	- 管理外パス割り当て済み:ほかのツールで割り当て済みのボリューム
- [容量削減状態]
	- 有効:容量削減が有効
	- 無効:容量削減が無効
	- 有効化中:容量削減を有効化中
	- データ伸長中:容量削減を無効化するため、データを伸長中
	- 削除中:容量削減が有効なボリュームを削除中
	- 不正: 重複排除用システムデータボリューム内のデータが不正な状態

#### —— 関連リンク ———

ボリュームを作成する (35ページ) ボリューム名を編集する (38 ページ) ボリュームを削除する (40 ページ) [作成済みのボリュームをサーバに割り当てる\(ボリュームの画面から選択する\)\(](#page-55-0)48ページ) ボリュームの容量を拡張する (62ページ) ボリュームに QoS [の設定をする\(](#page-90-0)83 ページ) ボリュームの OoS の設定を解除する (84 ページ) スナップショットによるバックアップの流れ (51ページ)

# <span id="page-28-0"></span>3.2.3 プールの情報を確認する

HA Storage Manager Embedded で管理されているプールの一覧と詳細を確認します。

## 前提条件

情報の確認には、実行ユーザにストレージ管理者(参照)が割り当てられている必要があり ます。

## 操作手順

- 1. ナビゲーションツリーから[ストレージ]>[プール]を選択します。
- 2. プール一覧の画面で設定内容を確認します。

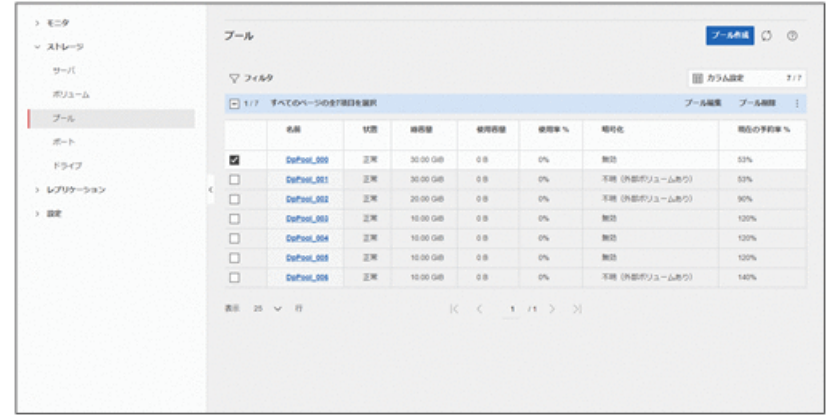

3. 詳細を確認する場合は、プール名をクリックします。

## 操作結果

一覧の画面では、プールの設定内容が一覧で表示されます。 この画面で次の設定ができます。

- メニューボタン
	- [プール作成]
- アクションバー
	- [プール編集]
	- [プール削除]
	- [プール拡張]

詳細画面では、プールに割り当てられているボリュームの一覧やプールを構成しているドラ イブの一覧も表示されます。

この画面で次の設定ができます。

- <span id="page-29-0"></span>• メニューボタン
	- [プール編集]
	- [プール削除]
	- [プール拡張]
- ボリューム一覧のメニューボタン
	- [ボリューム作成]
- ボリューム一覧のアクションバー
	- [ボリューム編集]
	- [ボリューム削除]

#### メモ

[暗号化]および[現在の予約率]の説明を次に示します。

- [暗号化]
	- 有効:暗号化が有効
	- 無効:暗号化が無効
	- 混在:暗号化の有効と無効が混在
	- 不明(外部ボリュームあり):外部ボリュームを含むため、暗号化の状態が不明
	- 不明:プールが閉塞しているため、暗号化の状態が不明
- [現在の予約率]

プールの総容量に対する、ボリュームの合計容量の割合(%)が表示されます。合計容量には スナップショットの容量も含みます。この値が最大予約率を超えるようなボリュームやス ナップショットは作成できません。

#### — 関連リンク —

プールを作成する (33 ページ) プールの設定を編集する (34 ページ) プールを削除する (64 ページ) プールの容量を拡張する (63 ページ) ボリュームの情報を確認する (18 ページ)

# 3.2.4 ポート情報を確認する

HA Storage Manager Embedded で管理されているポートの一覧と詳細を確認します。

## <span id="page-30-0"></span>前提条件

情報の確認には、実行ユーザにストレージ管理者(参照)が割り当てられている必要があり ます。

## 操作手順

- 1. ナビゲーションツリーから[ストレージ]>[ポート]を選択します。
- 2. ポート一覧の画面で設定内容を確認します。

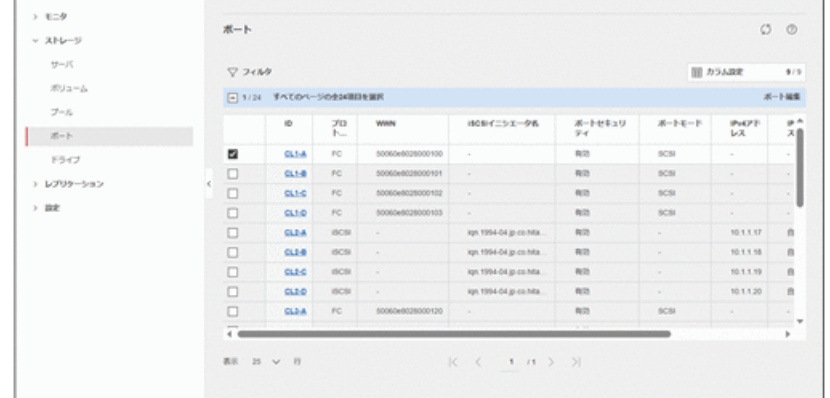

3. 詳細を確認する場合は、ID をクリックします。

## 操作結果

一覧画面ではポートの設定内容が一覧で表示されます。

この画面で次の設定ができます。

- アクションバー
	- [ポート編集]

詳細画面ではポートの設定内容が表示されます。

この画面で次の設定ができます。

- メニューボタン
	- [ポート編集]

—— 関連リンク —

ストレージシステムのポートの設定を編集する (43ページ)

# 3.2.5 ドライブを確認する

HA Storage Manager Embedded で管理されているドライブの一覧を確認します。

## <span id="page-31-0"></span>前提条件

情報の確認には、実行ユーザにストレージ管理者(参照)が割り当てられている必要があり ます。

# 操作手順

- 1. ナビゲーションツリーから[ストレージ]>[ドライブ]を選択します。
- 2. ドライブ一覧の画面で設定内容を確認します。

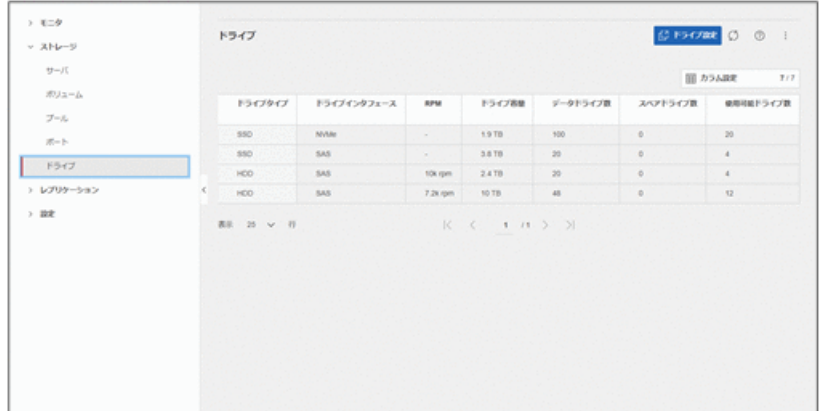

操作結果

ドライブの設定内容が一覧で表示されます。

この画面で次の設定ができます。

- メニューボタン
	- [ドライブ設定]
	- [スペアドライブ設定]

#### -- 関連リンク ------

```
ドライブをストレージシステムに認識させる (32 ページ)
スペアドライブを設定する (32 ページ)
```
# 3.3 レプリケーションを確認する

ストレージシステムのレプリケーションを確認します。ここでは、外部ボリューム、外部 iSCSI ターゲット、Quorum ディスク、およびリモートパスグループが確認できます。

## <span id="page-32-0"></span>3.3.1 外部ボリュームを確認する

HA Storage Manager Embedded で管理されている外部ボリュームの一覧と詳細を確認しま す。

# 前提条件

情報の確認には、実行ユーザにストレージ管理者(参照)が割り当てられている必要があり ます。

## 操作手順

- 1. ナビゲーションツリーから[レプリケーション]>[リモート]>[外部ボリューム]を選択し ます。
- 2. 外部ボリューム一覧の画面で設定内容を確認します。

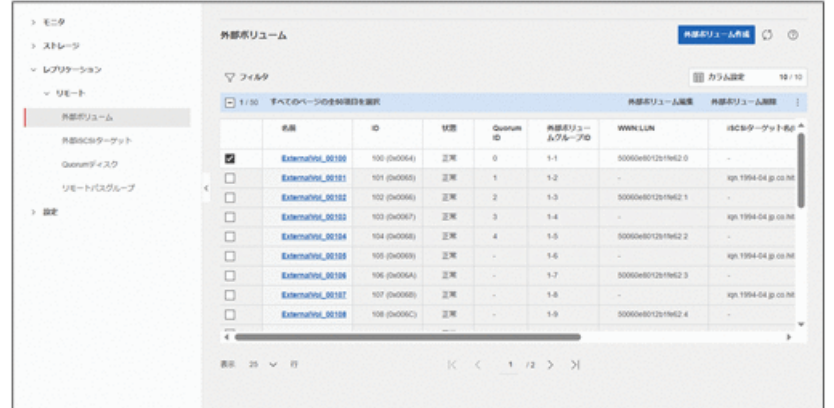

3. 詳細を確認する場合は、外部ボリューム名をクリックします。

## 操作結果

一覧画面では外部ボリュームの設定内容が一覧で表示されます。 この画面で次の設定ができます。

- メニューボタン
	- [外部ボリューム作成]
- アクションバー
	- [外部ボリューム編集]
	- [外部ボリューム削除]
	- [外部パス追加]
	- [Quorum ディスク設定]
	- [Quorum ディスク設定解除]

<span id="page-33-0"></span>詳細画面では、外部パスの一覧も表示されます。

この画面で次の設定ができます。

- メニューボタン
	- [外部ボリューム編集]
	- [外部ボリューム削除]
	- [Quorum ディスク設定]
	- [Quorum ディスク設定解除]
- 外部パス一覧のメニューボタン
	- [外部パス追加]
- 外部パス一覧のアクションバー
	- [外部パス削除]

#### —— 関連リンク —

```
外部ボリュームを作成して Quorum ディスクを設定する (70 ページ)
Quorum ディスクの外部ボリューム名を編集する(75 ページ)
Quorum ディスクの設定を解除して外部ボリュームを削除する(77 ページ)
Ouorum ディスクへの外部パスを追加する (75 ページ)
```
## 3.3.2 外部 iSCSI ターゲットを確認する

HA Storage Manager Embedded で管理されている外部 iSCSI ターゲットの一覧を確認しま す。外部接続用の iSCSI ポート(ローカルポート)に登録した外部ストレージシステムの iSCSI ターゲットの情報を表示します。iSCSI で接続する場合は、あらかじめ外部接続用の ポート(ローカルポート)に、外部ストレージシステムの iSCSI ターゲットの情報を登録し ておく必要があります。

#### 前提条件

情報の確認には、実行ユーザにストレージ管理者(参照)が割り当てられている必要があり ます。

### 操作手順

- 1. ナビゲーションツリーから[レプリケーション]>[リモート]>[外部 iSCSI ターゲット]を 選択します。
- 2. 確認したいローカルポートを選択します。
- 3. 外部 iSCSI ターゲット一覧の画面で設定内容を確認します。

<span id="page-34-0"></span>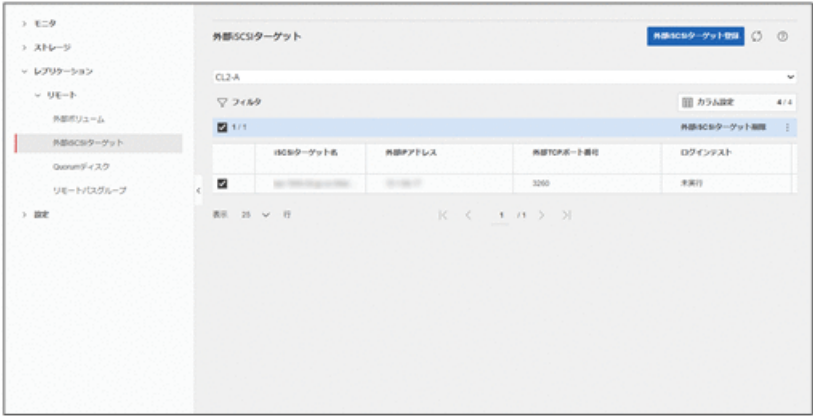

### 操作結果

外部 iSCSI ターゲットの設定内容が一覧で表示されます。

この画面で次の設定ができます。

- メニューボタン
	- [外部 iSCSI ターゲット登録]
- アクションバー
	- [外部 iSCSI ターゲット削除]
	- [ログインテスト]

```
– 関連リンク —
```

```
外部 iSCSI ターゲットを登録する (68 ページ)
外部 iSCSI ターゲットにログインテストを実行する (69 ページ)
外部 iSCSI ターゲットを削除する (78 ページ)
```
# 3.3.3 Quorum ディスクを確認する

HA Storage Manager Embedded で管理されている Quorum ディスクの一覧を確認します。

## 前提条件

情報の確認には、実行ユーザにストレージ管理者(参照)が割り当てられている必要があり ます。

### 操作手順

1. ナビゲーションツリーから[レプリケーション]>[リモート]>[Quorum ディスク]を選択 します。

<span id="page-35-0"></span>2. Quorum ディスク一覧の画面で設定内容を確認します。

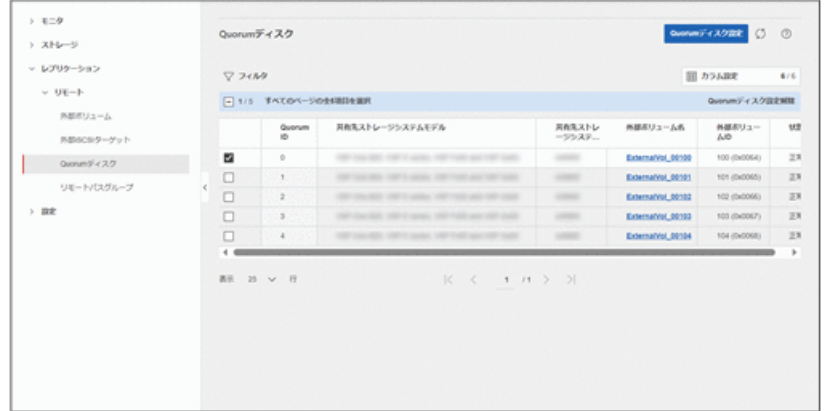

## 操作結果

Quorum ディスクの設定内容が一覧で表示されます。

この画面で次の設定ができます。

- メニューボタン
	- [Quorum ディスク設定]
- アクションバー
	- [Quorum ディスク設定解除]

```
— 関連リンク —
```

```
外部ボリュームを選択して Ouorum ディスクを設定する (72 ページ)
外部ボリュームを使用しないで Ouorum ディスクを設定する (72 ページ)
Quorum ディスクの設定を解除する (78 ページ)
```
# 3.3.4 リモートパスグループを確認する

HA Storage Manager Embedded で管理されているリモートパスグループの一覧と詳細を確認 します。

## 前提条件

情報の確認には、実行ユーザにストレージ管理者(参照)が割り当てられている必要があり ます。

### 操作手順

1. ナビゲーションツリーから[レプリケーション]>[リモート]>[リモートパスグループ]を 選択します。
2. リモートパスグループ一覧の画面で設定内容を確認します。

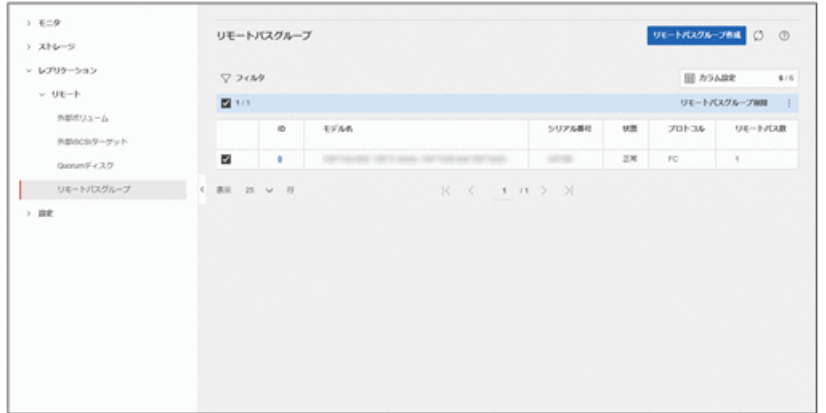

3. 詳細を確認する場合は、ID をクリックします。

### 操作結果

一覧画面ではリモートパスグループの設定内容が一覧で表示されます。 この画面で次の設定ができます。

- メニューボタン
	- [リモートパスグループ作成]
- アクションバー
	- [リモートパスグループ削除]
	- [リモートパス追加]

詳細画面ではリモートパスの一覧も表示されます。

この画面で次の設定ができます。

- メニューボタン
	- [リモートパスグループ削除]
- リモートパス一覧のメニュー
	- [リモートパス追加]
- リモートパス一覧のアクションバー
	- [リモートパス削除]

#### —— 関連リンク –—

リモートパスを設定する (67ページ) リモートパスを追加する (73 ページ) [リモートパスグループを削除する\(](#page-81-0)74 ページ)

# 第 4 章 ボリュームを利用するための準備

この章では、ストレージリソースを確保して、それぞれに必要な設定をする操作について説 明します。

# 4.1 ボリュームを利用するための準備の流れ

ストレージシステムの容量をボリュームとして利用するための準備をします。また、ボ リュームを割り当てるために、HA Storage Manager Embedded で管理するサーバを登録した り、ストレージシステムのポートとの接続情報を設定したりします。

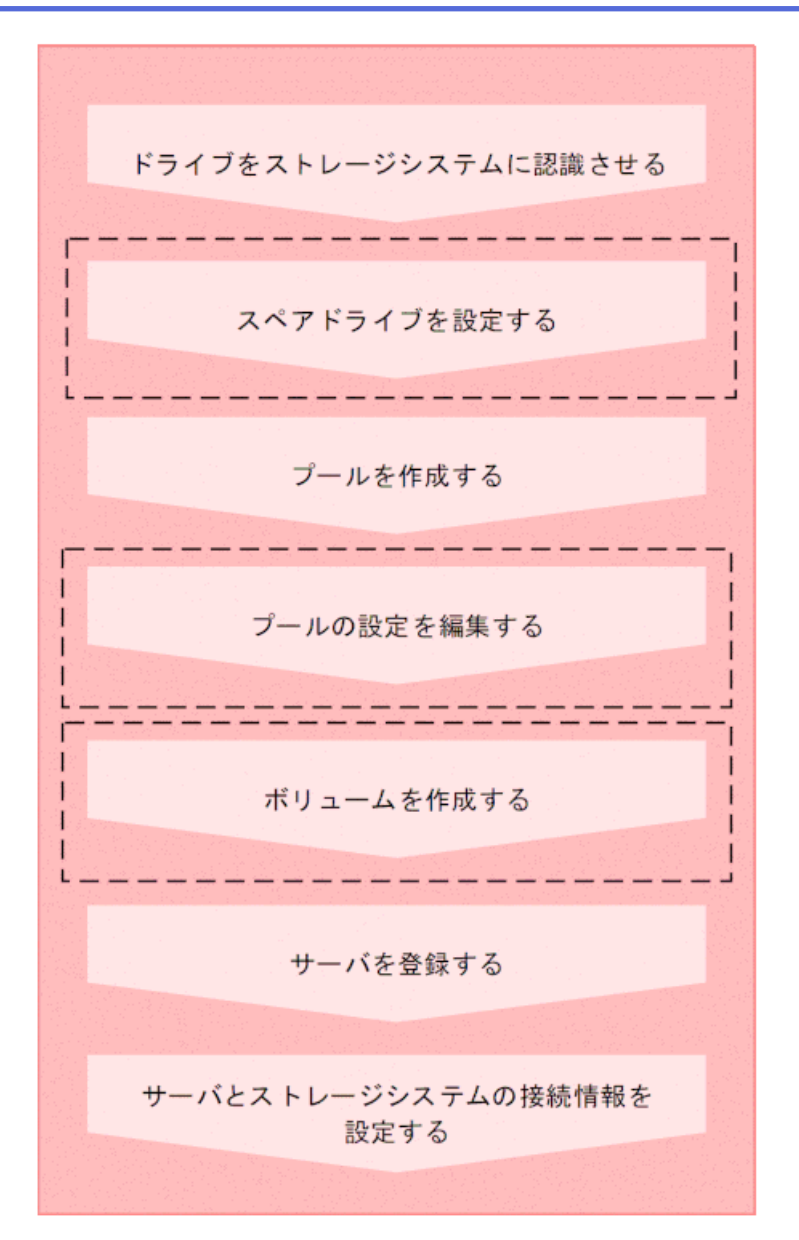

#### (凡例)

**EXECUTE: HA Storage Manager Embeddedで操作する手順** 

#### メモ

サーバの登録後に WWN または iSCSI イニシエータ名を追加したり、削除したりすることもできま す。

#### —— 関連リンク —

```
ドライブをストレージシステムに認識させる (32ページ)
スペアドライブを設定する (32 ページ)
プールを作成する (33 ページ)
プールの設定を編集する (34 ページ)
ボリュームを作成する (35ページ)
```
<span id="page-39-0"></span>[サーバを登録する\(](#page-43-0)36 ページ) [サーバとストレージシステムの接続情報を設定する\(](#page-45-0)38 ページ)

# 4.2 ドライブをストレージシステムに認識させる

スロットに挿入したドライブをストレージシステムに認識させて、使用できるようにしま す。

ドライブは記憶媒体とそれを読み書きする装置で構成されるハードウェアです。設定に よって、データの読み書きが行われるデータドライブや、データドライブに障害が発生して も運用を継続できるようデータをコピーするスペアドライブとして使用できます。

### 前提条件

実行ユーザに保守(ユーザ)が割り当てられていること。

### 操作手順

- 1. ナビゲーションツリーから[ストレージ]>[ドライブ]を選択します。
- 2. [ドライブ設定]をクリックします。
- 3. Maintenance Utility の[増設]をクリックして追加したドライブを検出します。
- 4. さらに[増設]をクリックして、ドライブを認識させます。
- 5. ドライブの一覧に、新たに認識されたドライブが追加されたことを確認します。
- 6. Maintenance Utility の[ログアウト]をクリックします。

## 4.3 スペアドライブを設定する

ドライブに障害が発生しても、データをほかのドライブにコピーして障害発生前と同様に運 用できるよう、スペアドライブを設定します。

スペアドライブは、データの読み書きが行われるドライブ(データドライブ)に指定してい ない空きドライブ(使用可能ドライブ)から選択して設定します。

Advanced Dynamic Provisioning(以降「ADP」と表記します)を有効にした場合は、スペア ドライブの設定をする必要がありません。

### 前提条件

- ドライブがストレージシステムに認識されていること。
- 実行ユーザにストレージ管理者(プロビジョニング)が割り当てられていること。

### <span id="page-40-0"></span>操作手順

- 1. ナビゲーションツリーから[ストレージ]>[ドライブ]を選択します。
- 2. [スペアドライブ設定]をクリックします。
- 3. スペアドライブに設定したいドライブの[スペアドライブ数]に必要な数を指定して[実 行]をクリックします。

### 4.4 プールを作成する

ドライブを指定してプールを作成します。

プールは複数のドライブと関連付けられたストレージシステムの仮想的な領域です。プー ルから仮想的なボリュームを作成してサーバに割り当て、データの書き込みに応じて実領域 を使用することで、ストレージリソースを有効に活用できます。

プールを作成時に暗号化したプールを作成することもできます。暗号化の仕様やシステム 要件など、Encryption License Key の機能の詳細については、マニュアル『Encryption License Key ユーザガイド』を参照してください。

HA Storage Manager Embedded でプールを作成すると、ストレージシステムがサポートして いる構成のうち、容量効率がいちばんよくなるようにドライブを組み合わせた構成が推奨構 成として表示されます。

プール作成時にはドライブタイプと回転数が同じドライブを指定してください。

詳細は、マニュアル『システム構築ガイド』を参照してください。

#### 注意

プールにスナップショットの差分データを格納する場合、プールの使用率が枯渇しきい値を超える と作成したスナップショットがすべて使用できなくなるおそれがあります。枯渇しきい値を編集 したい場合は、プールの作成後にプールの設定を編集してください。

#### メモ

Advanced Dynamic Provisioning (ADP) は、ドライブ分散型の RAID 機能です。

ADP を使用すると、スペア領域を各ドライブに分散させるためスペア専用ドライブが不要となり ます。また、リビルド負荷をすべてのドライブに分散させることで、リビルド時間が短縮します。

### 前提条件

- ドライブがストレージシステムに認識されていること。
- プール名および暗号化を有効にするかどうかを確認しておくこと。 構成を指定してプールを作成する場合、さらに次の情報も確認してください。
	- ドライブ情報(ドライブタイプ、ドライブインタフェース、回転数、容量)
- <span id="page-41-0"></span>- ADP を有効にするかどうか
- RAID レベル
- 使用するドライブ数
- 実行ユーザにストレージ管理者(プロビジョニング)が割り当てられていること。

### 操作手順

- 1. ナビゲーションツリーから[ストレージ]>[プール]を選択します。
- 2. [プール作成]をクリックします。
- 3. [プール名]および暗号化されたプールを作成するかどうかを指定します。Encryption License Key のライセンスが有効な場合にプールを暗号化できます。推奨された構成 に問題がなければ、[実行]をクリックしてプールを作成します。

異なる RAID 構成を指定したい場合は、ADP、RAID レベルを選択してドライブの数 を変更します。次に[チェック]をクリックして、実行可能な組み合わせを確認してか ら[実行]をクリックします。

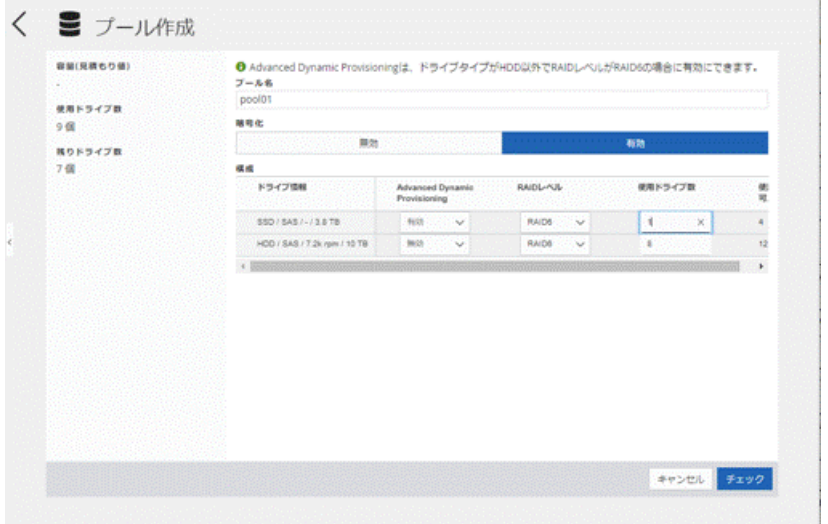

## 4.5 プールの設定を編集する

プール名、プールの使用率に対するしきい値、プールに対するボリュームの最大予約率の設 定を編集します。予約率とは、プールの総容量に対する、ボリュームの合計容量の割合(%) です。合計容量にはスナップショットの容量も含みます。

#### 注意

プールにスナップショットの差分データを格納している場合、プールの使用率が枯渇しきい値を超 えると作成したスナップショットがすべて使用できなくなるおそれがあります。必要に応じて枯 渇しきい値を編集してください。

### <span id="page-42-0"></span>前提条件

- 次の情報を確認しておくこと。
	- プール名
	- プールの使用率に対するしきい値
	- 最大予約率
- 実行ユーザにストレージ管理者(プロビジョニング)が割り当てられていること。

### 操作手順

- 1. ナビゲーションツリーから[ストレージ]>[プール]を選択します。
- 2. プール一覧から対象のプールのチェックボックスを選択して、アクションバーの[プー ル編集]をクリックします。
- 3. 設定内容を確認して編集します。
- 4. プール名をクリックして詳細画面を表示し、正しく設定されていることを確認します。

# 4.6 ボリュームを作成する

プールの空き領域からボリュームを作成します。

### 前提条件

- 使用できるプールがあること。
- 次の情報を確認しておくこと。
	- プール名
	- 容量削減の設定
	- 容量
	- ボリューム数
	- ボリューム名
- 実行ユーザにストレージ管理者(プロビジョニング)が割り当てられていること。

- 1. ナビゲーションツリーから[ストレージ]>[ボリューム]を選択します。
- 2. [ボリューム作成]をクリックします。
- 3. 必要な項目を指定してボリュームを作成します。

<span id="page-43-0"></span>• [容量削減]の設定を有効にする場合は、[削減データの共有]は[スナップショット に適用する]を必ず指定してください。

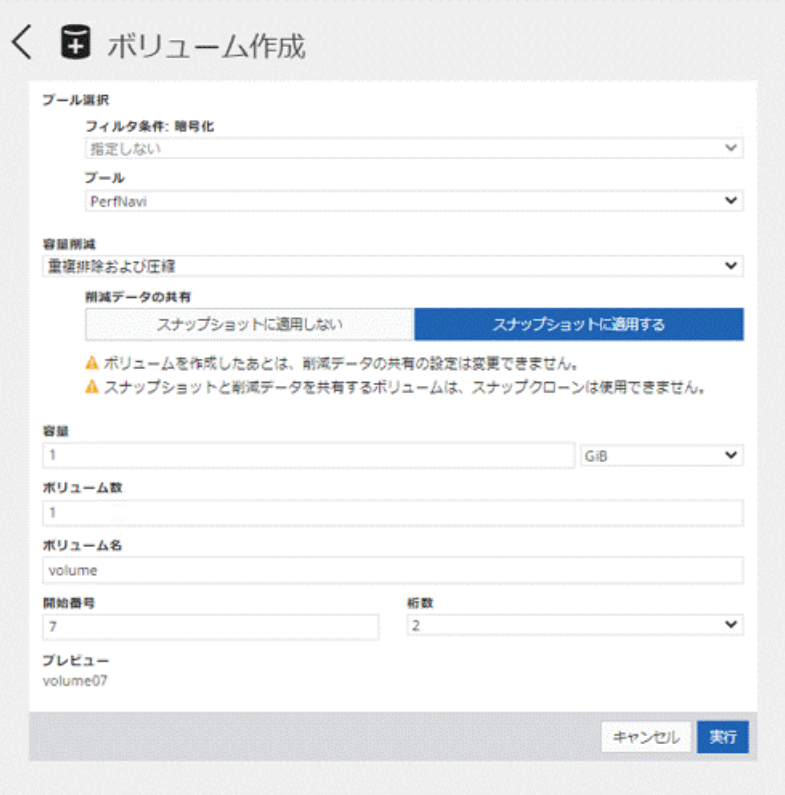

ボリューム名は[ボリューム名]と[開始番号]から始まる番号を組み合わせて指定しま す。

例えば、[ボリューム名]を「volume」、[開始番号]を「7」、[桁数]を「2」と設定した場 合、ボリューム名は「volume07」となります。

### 操作結果

一覧画面にボリュームが追加されます。

## 4.7 サーバを登録する

ストレージリソースを割り当てたいサーバを HA Storage Manager Embedded に登録します。 クラスタ構成の場合、クラスタを構成するすべてのサーバ(ノード)をまとめて、ひとつの サーバとして登録します。その場合、ストレージシステムのポートとの接続に使用する WWN または iSCSI イニシエータ名は、それぞれのサーバの WWN または iSCSI イニシエー タ名をすべて追加してください。

前提条件

- サーバとストレージシステムが FC(ファイバーチャネル)または iSCSI で接続されて いること。
- FC 接続の場合は、次の情報を確認しておくこと。
	- サーバ名
	- OS タイプ
	- WWN
- iSCSI 接続の場合は、次の情報を確認しておくこと。
	- サーバ名

サーバ名には、コンマ(,)、スラッシュ(/)、円マークまたはバックスラッシュ (\)は使用できません。

- OS タイプ
- iSCSI イニシエータ名
- 実行ユーザにストレージ管理者(プロビジョニング)が割り当てられていること。

- 1. ナビゲーションツリーから[ストレージ]>[サーバ]を選択します。
- 2. [サーバ登録]をクリックします。
- 3. 必要な項目を指定してサーバを登録します。続けてほかのサーバを登録したい場合は [+さらにサーバを登録]をクリックし、登録して終了する場合は[実行]をクリックしま す。

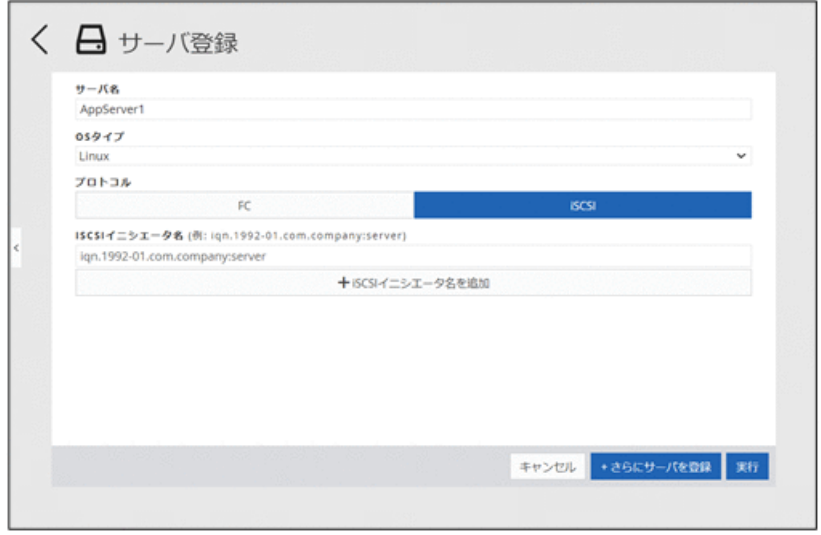

# <span id="page-45-0"></span>4.8 サーバとストレージシステムの接続情報を設定 する

サーバのポートおよびストレージシステムのポートの接続情報を設定します。

### 前提条件

- HA Storage Manager Embedded にサーバが登録されていること。
- 次の情報を確認しておくこと。
	- サーバ名
	- WWN または iSCSI イニシエータ名
	- ストレージシステムのポート ID
- 実行ユーザにストレージ管理者(プロビジョニング)が割り当てられていること。

### 操作手順

- 1. ナビゲーションツリーから[ストレージ]>[サーバ]を選択します。
- 2. サーバの一覧から設定するサーバのチェックボックスを選択して、アクションバーか ら[ポート接続設定]をクリックします。 複数のサーバを選択して、同時に設定することもできます。
- 3. サーバの WWN または iSCSI イニシエータ名と、ストレージシステムのポート ID をク リックしてパスを設定します。

#### メモ

ボリュームを割り当て済みのサーバに対してパスを設定したあとで、サーバの詳細画面に一 時的に次の警告メッセージが表示されることがあります。しばらく待ってもメッセージが 消えない場合は、画面を更新してください。

ボリュームの割り当てに必要なポート接続情報が一部設定されていません。ポート接続を設定してく ださい。

# 4.9 ボリューム名を編集する

ボリューム名を編集します。

#### 前提条件

- ボリューム名を確認しておくこと。
- 実行ユーザにストレージ管理者(プロビジョニング)が割り当てられていること。

### 操作手順

- 1. ナビゲーションツリーから[ストレージ]>[ボリューム]を選択します。
- 2. ボリュームの一覧から対象のボリュームのチェックボックスを選択して、アクション バーの[ボリューム編集]をクリックします。
- 3. ボリューム名を編集します。
- 4. ボリュームの一覧で、正しく設定されていることを確認します。

### 4.10 ボリュームの容量削減設定を編集する

ボリュームの容量削減(圧縮および重複排除)設定を編集します。

すでに有効にしている容量削減の設定を変更する場合、データの伸長に時間が掛かることが あります。

ボリュームの容量削減設定については、[圧縮]から[重複排除および圧縮]への変更のみ可能 です。

容量削減機能の詳細はマニュアル『システム構築ガイド』を参照してください。

### 前提条件

- サーバ名を確認しておくこと。
- ボリューム名を確認しておくこと。
- 容量削減の設定有無を確認しておくこと。
- プールに十分な空きがあること(容量削減が有効なボリュームの設定を変更する場合)。
- 実行ユーザにストレージ管理者(プロビジョニング)が割り当てられていること。

- 1. ナビゲーションツリーから[ストレージ]>[サーバ]を選択します。
- 2. サーバ名をクリックして、詳細画面を表示します。
- 3. ボリューム一覧から対象のボリュームのチェックボックスを選択してアクションバー の[ボリューム編集]をクリックします。 複数のボリュームを選択して、同時に容量削減の設定を編集することもできます。
- 4. 容量削減の設定を編集します。
- 5. ボリューム名をクリックして詳細画面を表示し、正しく設定されていることを確認し ます。

### 4.11 ボリュームを削除する

不要になったボリュームを削除します。

### 前提条件

- 削除するボリューム名を確認しておくこと。
- ボリュームがサーバに割り当てられていないこと。
- ボリュームのスナップショットを作成していないこと。
- ボリュームタイプに[スナップショット]および[管理外パス割り当て済み]と表示されて いないこと。
- 実行ユーザにストレージ管理者(プロビジョニング)が割り当てられていること。

#### メモ

ボリュームタイプに[管理外パス割り当て済み]と表示されているボリュームは HA Storage Manager Embedded 以外の管理ソフトウェアで割り当て済みです。

### 操作手順

- 1. ナビゲーションツリーから[ストレージ]>[ボリューム]を選択します。
- 2. ボリュームの一覧から対象のボリュームのチェックボックスを選択して、アクション バーから[ボリューム削除]をクリックします。 複数のボリュームを選択して、同時に削除することもできます。

### 4.12 サーバを管理する

サーバの設定を編集したり、サーバを削除したりする操作について説明します。

### 4.12.1 サーバの設定を編集する

HA Storage Manager Embedded に登録されているサーバの設定(サーバ名や OS タイプなど) を編集します。

HA Storage Manager Embedded では、VLAN、CHAP 認証を設定できません。VLAN、CHAP 認証を使用したい場合は、RAID Manager、REST API を使用して設定してください。詳細は マニュアル『システム管理者ガイド』を参照してください。

### 前提条件

• FC 接続の場合は、次の情報を確認しておくこと。

- サーバ名
- OS タイプ
- WWN
- iSCSI 接続の場合は、次の情報を確認しておくこと。
	- サーバ名

サーバ名には、コンマ(,)、スラッシュ(/)、円マークまたはバックスラッシュ (\)は使用できません。

- OS タイプ
- iSCSI イニシエータ名
- 実行ユーザにストレージ管理者(プロビジョニング)が割り当てられていること。

#### 操作手順

- 1. ナビゲーションツリーから[ストレージ]>[サーバ]を選択します。
- 2. サーバ一覧から対象のサーバのチェックボックスを選択して[サーバ編集]をクリック します。
- 3. 設定内容を確認して編集します。
- 4. サーバ名をクリックして詳細画面を表示し、正しく設定されていることを確認します。

#### 4.12.2 サーバに WWN または iSCSI イニシエータ名を追加する

HBA を追加したり、サーバを追加してクラスタ構成にしたりする場合に、WWN または iSCSI イニシエータ名を追加し ます。クラスタ構成の場合、クラスタを構成するすべての サーバ(ノード)をまとめて、ひとつのサーバとして登録する必要があります。その場合、 ストレージシステムのポートとの接続に使用する WWN または iSCSI イニシエータ名は、そ れぞれのサーバの WWN または iSCSI イニシエータ名をすべて追加してください。

### 前提条件

- 次の情報を確認しておくこと。
	- サーバ名
	- 追加する WWN または iSCSI イニシエータ名
- 実行ユーザにストレージ管理者(プロビジョニング)が割り当てられていること。

#### 操作手順

1. ナビゲーションツリーから[ストレージ]>[サーバ]を選択します。

- 2. サーバ一覧から対象のサーバのチェックボックスを選択して[サーバ編集]をクリック します。
- 3. WWN または iSCSI イニシエータ名を追加します。
- 4. サーバ名をクリックして詳細画面を表示し、WWN または iSCSI イニシエータ名が追 加されていることを確認します。

### 4.12.3 サーバから WWN または iSCSI イニシエータ名を削除する

WWN または iSCSI イニシエータ名を削除します。

### 前提条件

- 次の情報を確認しておくこと。
	- サーバ名
	- 削除する WWN または iSCSI イニシエータ名
- 実行ユーザにストレージ管理者(プロビジョニング)が割り当てられていること。

#### 操作手順

- 1. ナビゲーションツリーから[ストレージ]>[サーバ]を選択します。
- 2. サーバ一覧から対象のサーバのチェックボックスを選択して[サーバ編集]をクリック します。
- 3. WWN または iSCSI イニシエータ名を削除します。
- 4. サーバ名をクリックして詳細画面を表示し、WWN または iSCSI イニシエータ名が削 除されていることを確認します。

### 4.12.4 iSCSI ターゲット名を編集する

サーバとストレージシステムが iSCSI で接続されている場合、ストレージシステムのポート にデフォルトで設定されている iSCSI ターゲット名 (iSCSI ターゲットの iSCSI ネーム)や、 一度設定した iSCSI ターゲット名を編集します。

### 前提条件

- 次の情報を確認しておくこと。
	- サーバ名
	- ストレージシステムのポート ID
	- iSCSI ターゲット名

• 実行ユーザにストレージ管理者(プロビジョニング)が割り当てられていること。

### 操作手順

- 1. ナビゲーションツリーから[ストレージ]>[サーバ]を選択します。
- 2. 設定を編集するサーバのサーバ名をクリックします。
- 3. サーバ詳細画面の三点リーダーから[iSCSI ターゲット名編集]をクリックします。
- 4. 設定内容を確認して設定を編集します。
- 5. サーバ名をクリックして詳細画面を表示し、正しく設定されていることを確認します。

### 4.12.5 サーバを削除する

業務の統廃合などにより、不要になったサーバを HA Storage Manager Embedded の管理対象 から除外します。

### 前提条件

- 削除するサーバ名を確認しておくこと。
- 削除するサーバにボリュームを割り当てていないこと。
- 実行ユーザにストレージ管理者(プロビジョニング)が割り当てられていること。

### 操作手順

- 1. ナビゲーションツリーから[ストレージ]>[サーバ]を選択します。
- 2. サーバ一覧から対象のサーバのチェックボックスを選択して、アクションバーから [サーバ削除]をクリックします。

複数のサーバを選択して、同時に削除することもできます。

### 4.13 ストレージシステムのポートの設定を編集する

ストレージシステムのポートの設定を編集します。

#### 前提条件

- 次の情報を確認しておくこと。
	- ポート ID
	- ポートセキュリティ
	- ポートスピード
- FC の情報または iSCSI の情報
- 実行ユーザにストレージ管理者(プロビジョニング)が割り当てられていること。

### 操作手順

- 1. ナビゲーションツリーから[ストレージ]>[ポート]を選択します。
- 2. ポート一覧から対象のポートのチェックボックスを選択して、アクションバーの[ポー ト編集]をクリックします。
- 3. 設定内容を確認して編集します。

#### メモ

- チャネルボード (10Gbps iSCSI(Optical)) のポートの場合、「ポートスピード]には 10Gbps を設定します。そのほかの値を指定しても無視されます。
- チャネルボード (25Gbps iSCSI(Optical)) のポートの場合、[ポートスピード]には 10Gbps または 25Gbps を設定します。
- チャネルボード (25Gbps iSCSI (Optical)) のポートの場合で、Router Advertisement(RA) を使用したゲートウェイアドレスを利用するときは、IPv6 の[デフォルトゲートウェイ] は指定しないでください。 同一ネットワーク内に複数の IPv6 のゲートウェイアドレスがある場合、性能遅延を引 き起こすおそれがあります。
- 4. ポート ID をクリックして詳細画面を表示し、正しく設定されていることを確認しま す。

# 第 5 章 ボリュームの割り当て

この章では、HA Storage Manager Embedded で管理するサーバにボリュームを割り当てる操 作について説明します。

# 5.1 ボリューム割り当ての流れ

HA Storage Manager Embedded で管理するサーバにボリュームを割り当てます。割り当て後 のボリュームを認識するために、サーバで OS に応じた操作を実施します。

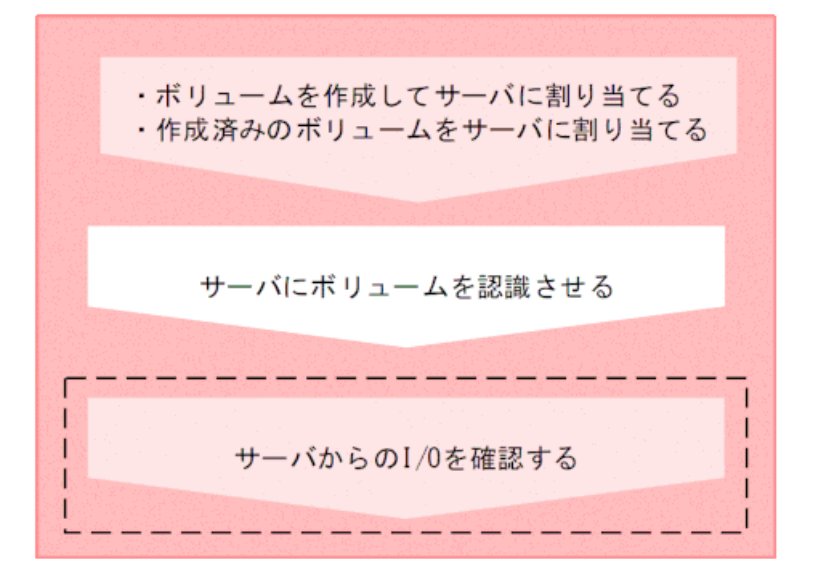

(凡例)

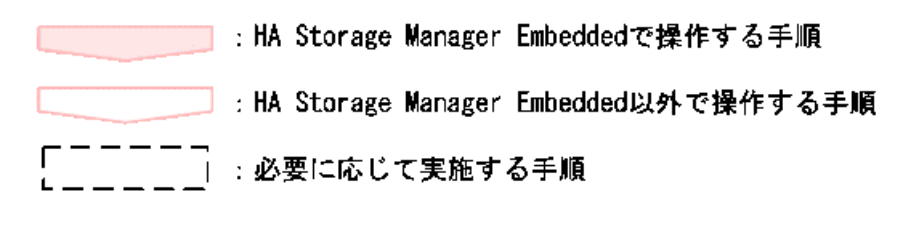

関連リンク

```
ボリュームを作成してサーバに割り当てる(46 ページ)
作成済みのボリュームをサーバに割り当てる(サーバの画面から選択する)(47ページ)
作成済みのボリュームをサーバに割り当てる(ボリュームの画面から選択する)(48ページ)
サーバからの I/O を確認する (49 ページ)
```
# <span id="page-53-0"></span>5.2 ボリュームを作成してサーバに割り当てる

新規にボリュームを作成して、サーバに割り当てます。ボリュームを作成するとき容量削減 (圧縮 および重複排除)を設定すると、データの特性によっては格納するデータ量を削減で きます。

### 前提条件

- 使用できるプールがあること。
- 次の情報を確認しておくこと。
	- サーバ名
	- プール名
	- 容量削減の設定
	- 容量
	- ボリューム数
	- ボリューム名
- 実行ユーザにストレージ管理者(プロビジョニング)が割り当てられていること。

メモ

サーバに、ほかの管理ツールで仮想ストレージマシンに割り当てられたホストグループ(または iSCSI ターゲット)を追加している場合、そのサーバにはボリュームを割り当てられません。

### 操作手順

- 1. ナビゲーションツリーから[ストレージ]>[サーバ]を選択します。
- 2. 設定するサーバ横のチェックボックスを選択して、アクションバーの[ボリュームを作 成して割り当て]をクリックします。

複数のサーバを選択して、ボリュームを同時に割り当てることもできます。

- 3. 必要な項目を指定してボリュームを作成し、[実行]をクリックしてサーバに割り当て ます。
	- [容量削減]の設定を有効にする場合は、[削減データの共有]は[スナップショット に適用する]を必ず指定してください。

<span id="page-54-0"></span>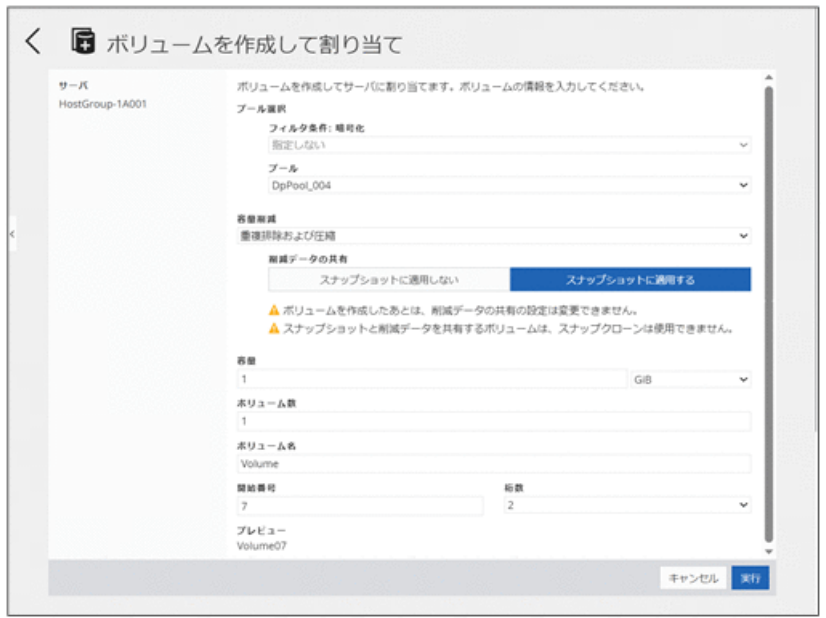

ボリューム名は[ボリューム名]と[開始番号]から始まる番号を組み合わせて指定しま す。

例えば、[ボリューム名]を「volume」、[開始番号]を「7」、[桁数]を「2」と設定した場 合、ボリューム名は「volume07」となります。

# 5.3 作成済みのボリュームをサーバに割り当てる (サーバの画面から選択する)

作成済みのボリュームをサーバに割り当てます。サーバの画面からボリュームを選択して 割り当てる方法を説明します。

### 前提条件

- 次の情報を確認しておくこと。
	- サーバ名
	- ボリューム名
- 実行ユーザにストレージ管理者(プロビジョニング)が割り当てられていること。

#### メモ

- ボリュームタイプに[管理外パス割り当て済み]と表示されているボリュームは HA Storage Manager Embedded 以外の管理ソフトウェアで割り当て済みです。
- サーバに、ほかの管理ツールで仮想ストレージマシンに割り当てられたホストグループ(ま たは iSCSI ターゲット)を追加している場合、そのサーバにはボリュームを割り当てられま せん。

### <span id="page-55-0"></span>操作手順

- 1. ナビゲーションツリーから[ストレージ]>[サーバ]を選択します。
- 2. サーバ一覧から設定するサーバのチェックボックスを選択して、アクションバーの[ボ リュームを選択して割り当て]をクリックします。

複数のサーバを選択して、ボリュームを同時に割り当てることもできます。

3. ボリュームを選択してサーバに割り当てます。

# 5.4 作成済みのボリュームをサーバに割り当てる(ボ リュームの画面から選択する)

作成済みのボリュームをサーバに割り当てます。ボリュームの画面からサーバを選択して 割り当てる方法を説明します。

### 前提条件

- 次の情報を確認しておくこと。
	- サーバ名
	- ボリューム名
- 実行ユーザにストレージ管理者(プロビジョニング)が割り当てられていること。

メモ

- ボリュームタイプに[管理外パス割り当て済み]と表示されているボリュームは HA Storage Manager Embedded 以外の管理ソフトウェアで割り当て済みです。
- サーバに、ほかの管理ツールで仮想ストレージマシンに割り当てられたホストグループ(ま たは iSCSI ターゲット)を追加している場合、そのサーバにはボリュームを割り当てられま せん。

- 1. ナビゲーションツリーから[ストレージ]>[ボリューム]を選択します。
- 2. ボリューム一覧から設定するボリュームのチェックボックスを選択して、アクション バーの[サーバを選択して割り当て]をクリックします。 複数のボリュームを選択して、サーバに同時に割り当てることもできます。
- 3. サーバを選択してボリュームを割り当てます。

### <span id="page-56-0"></span>5.5 サーバからの I/O を確認する

サーバからの I/O の状態を確認して、ボリュームが正しく割り当てられているかどうかを確 認します。

### 前提条件

- 次の情報を確認しておくこと。
	- サーバ名
	- ボリューム名
- 実行ユーザにストレージ管理者(参照)が割り当てられていること。

### 操作手順

- 1. ナビゲーションツリーから[ストレージ]>[サーバ]を選択します。
- 2. サーバ名をクリックして、詳細画面を表示します。
- 3. サーバ詳細画面のボリューム一覧からボリューム名をクリックして、ボリューム詳細 画面を表示します。
- 4. [稼働状況監視]タブの IOPS のグラフで、I/O が発行されていることを確認します。

### 5.6 サーバへのボリュームの割り当てを解除する

サーバがボリュームを利用しなくなった場合、ボリュームの割り当てを解除します。

### 前提条件

- 次の情報を確認しておくこと。
	- サーバ名
	- ボリューム名
- 実行ユーザにストレージ管理者(プロビジョニング)が割り当てられていること。

- 1. ナビゲーションツリーから[ストレージ]>[サーバ]を選択します。
- 2. サーバ一覧からボリュームを割り当てているサーバのチェックボックスを選択して、 アクションバーから[ボリューム割り当て解除]をクリックします。

複数のサーバを選択して、同時にボリュームの割り当てを解除することもできますが、 選択したサーバすべてに共通して割り当てられているボリュームだけが解除の対象に なります。

3. ボリュームを選択して、割り当てを解除します。 複数のボリュームを選択して、同時に割り当てを解除することもできます。

# 第 6 章 データバックアップ

この章では、データをバックアップする場合の操作について説明します。

# 6.1 スナップショットによるバックアップの流れ

データをバックアップするために、ボリュームのスナップショットを作成します。スナップ ショットは特定の時点のボリュームのイメージです。スナップショットを作成したタイミ ングで、元のボリュームとの差分データがプールに格納されます。スナップショットを作成 してリストアするまでの流れを説明します。

スナップショットに関する機能については、マニュアル『Snapshot Advanced ユーザガイド』 を参照してください。

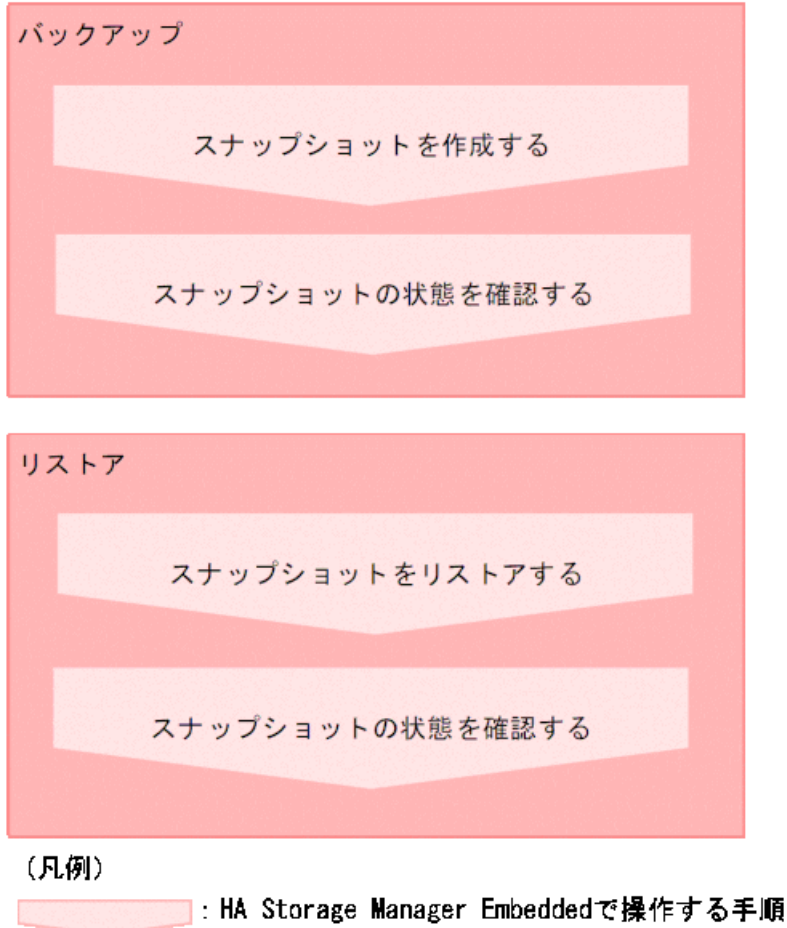

GUI を使用すると、手動でスナップショットを作成できます。定期的にスナップショットを 作成したい場合は、REST API を使用してください。API の詳細については、マニュアル『HA Storage Manager Embedded REST API リファレンスガイド』を参照してください。

#### メモ

スナップショットの作成日時は、管理 PC のシステムに設定されたタイムゾーンに基づく日時が表 示されます。REST API を使用して作成したスナップショットの作成日時は、協定世界時(UTC) で表示されます。

#### — 関連リンク –

REST API で定期的にスナップショットを作成する (52 ページ) 手動でスナップショットを作成する (53ページ) スナップショットの状態を確認する (54ページ) スナップショットをリストアする (55ページ)

# 6.2 REST API で定期的にスナップショットを作成す る

運用中のデータをバックアップするために、REST API を使用してスナップショットを作成 します。

スクリプトを作成して運用に組み込むと、定期的にスナップショットを作成することもでき ます。

### 前提条件

- 次の情報を確認しておくこと。
	- ボリューム ID
	- スナップショットグループ名
	- プール ID

このプールは、差分データを格納するために指定します。

• 実行ユーザにストレージ管理者(ローカルバックアップ管理)が割り当てられているこ と。

メモ

• 選択するプールに十分な空き容量があることを確認してください。プールの使用率が枯渇し きい値を超えると作成済みのものを含むスナップショットが使用できなくなるおそれがあり ます。

### 操作手順

1. REST API を使用してスナップショットを作成します。スナップショットのタイプに は Snapshot を指定します。

#### <span id="page-60-0"></span>リクエストライン

POST <ベース *URL* >/simple/v1/objects/snapshots

API の詳細については、マニュアル『HA Storage Manager Embedded REST API リファ レンスガイド』を参照してください。

### 操作結果

スナップショットの一覧に、新たに作成したスナップショットが表示されます。

関連リンク

スナップショットの状態を確認する (54ページ)

# 6.3 手動でスナップショットを作成する

手動でスナップショットを作成します。

### 前提条件

- 次の情報を確認しておくこと。
	- サーバ名
	- ボリューム名
	- スナップショットグループ名
	- プール名

このプールは、差分データを格納するために指定します。

• 実行ユーザにストレージ管理者(ローカルバックアップ管理)が割り当てられているこ と。

#### メモ

• 選択するプールに十分な空き容量があることを確認してください。プールの使用率が枯渇し きい値を超えると作成済みのものを含むスナップショットが使用できなくなるおそれがあり ます。

- 1. ナビゲーションツリーから[ストレージ]>[サーバ]を選択します。
- 2. サーバ一覧からサーバ名をクリックして、詳細画面を表示します。

<span id="page-61-0"></span>3. 詳細画面下のボリューム一覧から対象のボリュームのチェックボックスを選択して、 アクションバーから[スナップショット作成]をクリックします。 ナビゲーションツリーから[ボリューム]一覧画面を表示して操作することもできま す。

複数のボリュームを選択して、同時にスナップショットを作成することもできます。 4. 必要な項目を指定して、スナップショットを作成します。

# 6.4 スナップショットの状態を確認する

スナップショットの状態を確認します。ヘルスステータスでエラーを検知した場合も、どれ がエラーになっているかをすぐに確認できます。

### 前提条件

- 次の情報を確認しておくこと。
	- サーバ名
	- ボリューム名
	- スナップショット作成日時
- 実行ユーザにストレージ管理者(参照)が割り当てられていること。

### 操作手順

- 1. ナビゲーションツリーから[ストレージ]>[サーバ]を選択します。
- 2. サーバ一覧からサーバ名をクリックして、サーバ詳細画面を表示します。
- 3. 詳細画面下のボリューム一覧からボリューム名をクリックして、ボリューム詳細画面 を表示します。
- 4. [スナップショット]タブでスナップショットの状態を確認します。

スナップショットの操作をしたとき表示される状態を次に示します。

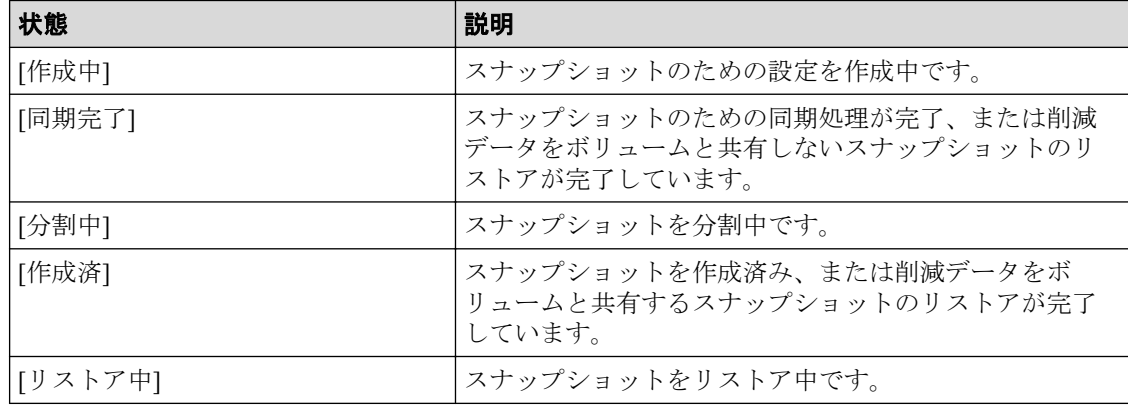

<span id="page-62-0"></span>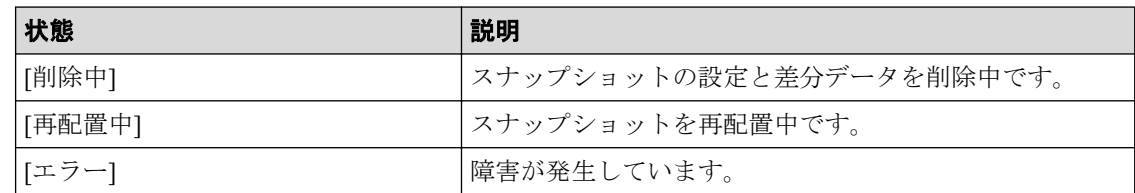

# 6.5 スナップショットをリストアする

障害などで不正な状態になったデータをある時点まで復旧したい場合、作成しておいたス ナップショットを利用してボリュームごとにリストアします。

### 前提条件

- 次の情報を確認しておくこと。
	- サーバ名
	- ボリューム名
	- スナップショット作成日時
- 実行ユーザにストレージ管理者(ローカルバックアップ管理)が割り当てられているこ と。

### 操作手順

- 1. ナビゲーションツリーから[ストレージ]>[サーバ]を選択します。
- 2. サーバ一覧からサーバ名をクリックして、サーバ詳細画面を表示します。
- 3. 詳細画面下のボリューム一覧からボリューム名をクリックして、ボリューム詳細画面 を表示します。
- 4. [スナップショット]タブでスナップショットの一覧を表示し、リストアしたい日時の スナップショットのチェックボックスを選択してアクションバーの[スナップショッ トからのリストア]をクリックします。

#### メモ

リストアが完了したら、状態が[同期完了]または[作成済]と表示されます。

### 操作結果

スナップショットを作成した日時の状態にデータを復旧でき、運用を続行できます。

#### 関連リンク

スナップショットの状態を確認する (54ページ)

# 6.6 REST API でスナップショットを作成してマッピ ングする

ほかのサーバで利用するボリュームを準備するために、REST API を使用して、スナップ ショットを作成してマッピングします。

### 前提条件

- 次の情報を確認しておくこと。
	- ボリューム ID
	- スナップショットグループ名
	- プール ID

このプールは、差分データを格納するために指定します。

• 実行ユーザにストレージ管理者(ローカルバックアップ管理)が割り当てられているこ と。

### 操作手順

1. REST API を使用して、スナップショットを作成してマッピングします。スナップ ショットのタイプには Mapped Snapshot を指定します。

#### リクエストライン

POST <ベース *URL* >/simple/v1/objects/snapshots

API の詳細については、マニュアル『HA Storage Manager Embedded REST API リファ レンスガイド』を参照してください。

### 操作結果

スナップショットの一覧に、新たに作成した、ボリューム ID のついたスナップショットが 表示されます。

作成したボリュームには、「Snapshot of ID:作成元ボリューム *ID*」というボリューム名が自動 で付与されます。

#### —— 関連リンク —

ボリュームの情報を確認する (18 ページ) スナップショットの状態を確認する (54 ページ)

# 6.7 スナップショットを削除する

不要になったスナップショットを削除します。

### 前提条件

- スナップショットがマッピングされていないこと。
- 次の情報を確認しておくこと。
	- サーバ名
	- ボリューム名
	- スナップショット作成日時
- 実行ユーザにストレージ管理者(ローカルバックアップ管理)が割り当てられているこ と。

- 1. ナビゲーションツリーから[ストレージ]>[サーバ]を選択します。
- 2. サーバ一覧からサーバ名をクリックして、サーバ詳細画面を表示します。
- 3. 詳細画面下のボリューム一覧からボリューム名をクリックして、ボリューム詳細画面 を表示します。
- 4. [スナップショット]タブで、削除するスナップショットのチェックボックスを選択し て、アクションバーの[スナップショット削除]をクリックします。 複数のスナップショットを選択して、同時に削除することもできます。

# 第 7 章 ボリュームおよびプールの容量管理

この章では、使用率の高いボリュームやプールの容量を拡張したり、目的に合わせてプール を複数作成したりする操作について説明します。

# 7.1 ボリュームの容量を拡張する流れ

ボリュームの容量が不足した場合、容量を拡張します。

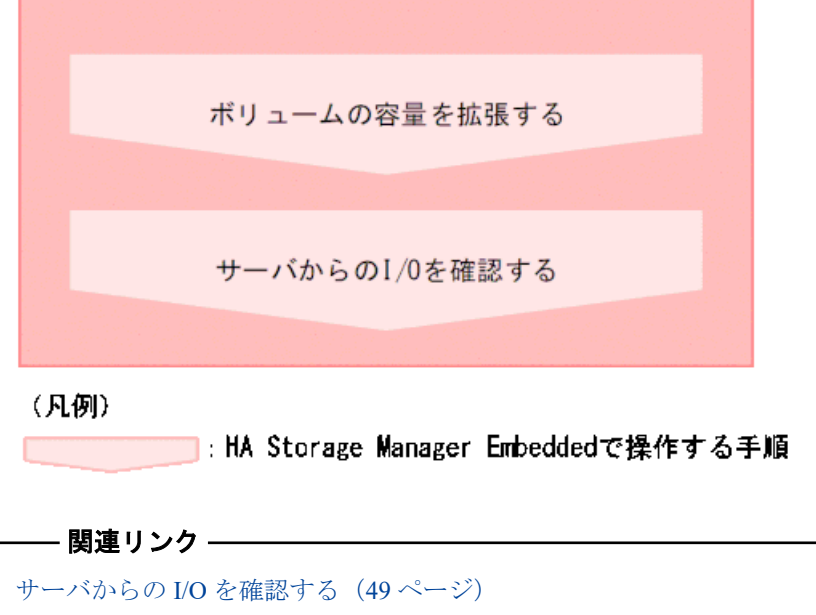

#### ボリュームの容量を拡張する (62ページ)

# 7.2 プールの容量を拡張する流れ

プールの使用率が高くなった場合、プールの容量を拡張して運用を継続します。

プールの容量を拡張するには、新規にドライブを増設します。ドライブタイプや回転数など の情報は、プールの詳細画面で確認できます。複数のプールで運用している場合は、未使用 のプールを削除してドライブを流用する方法もあります。

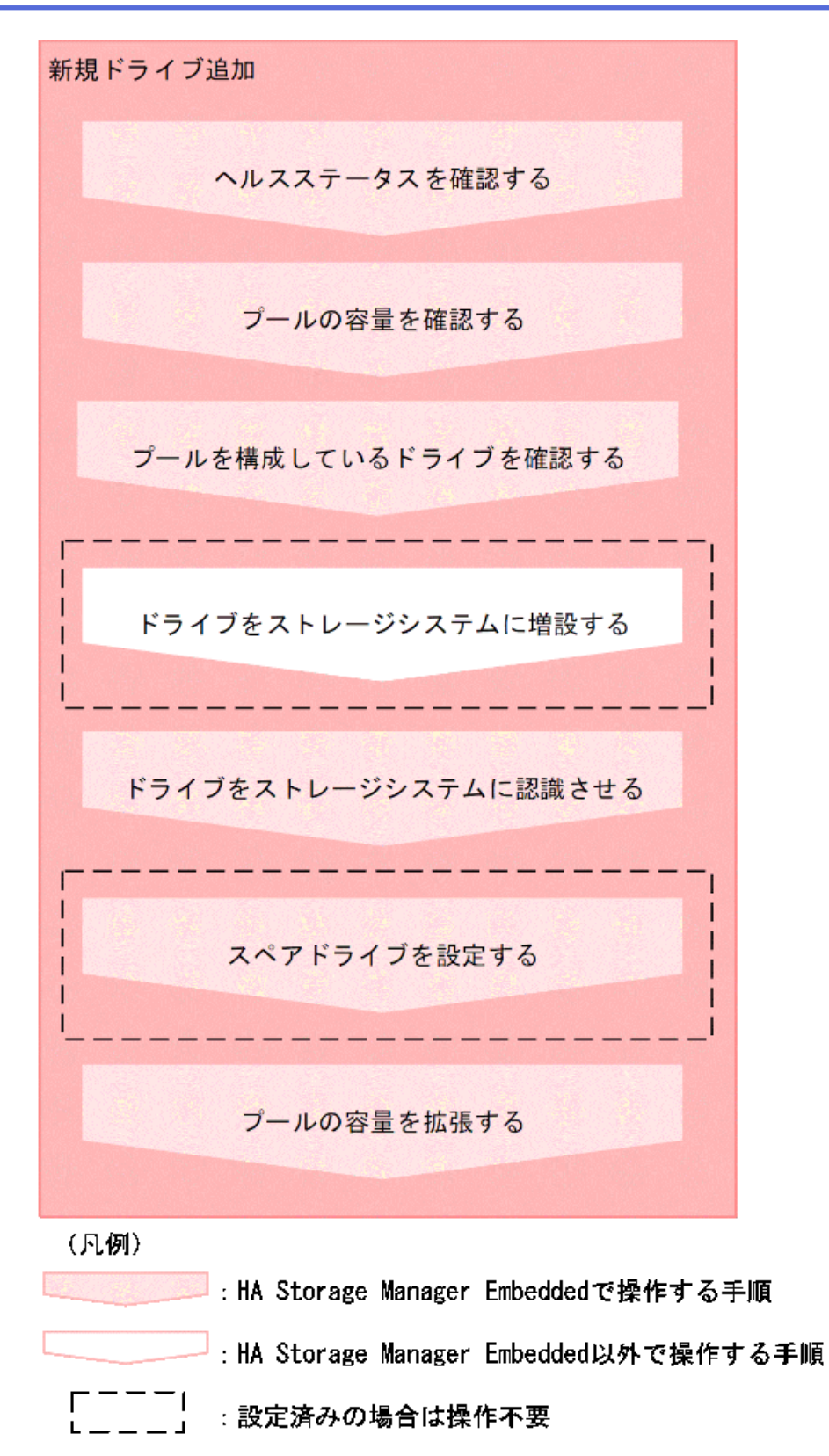

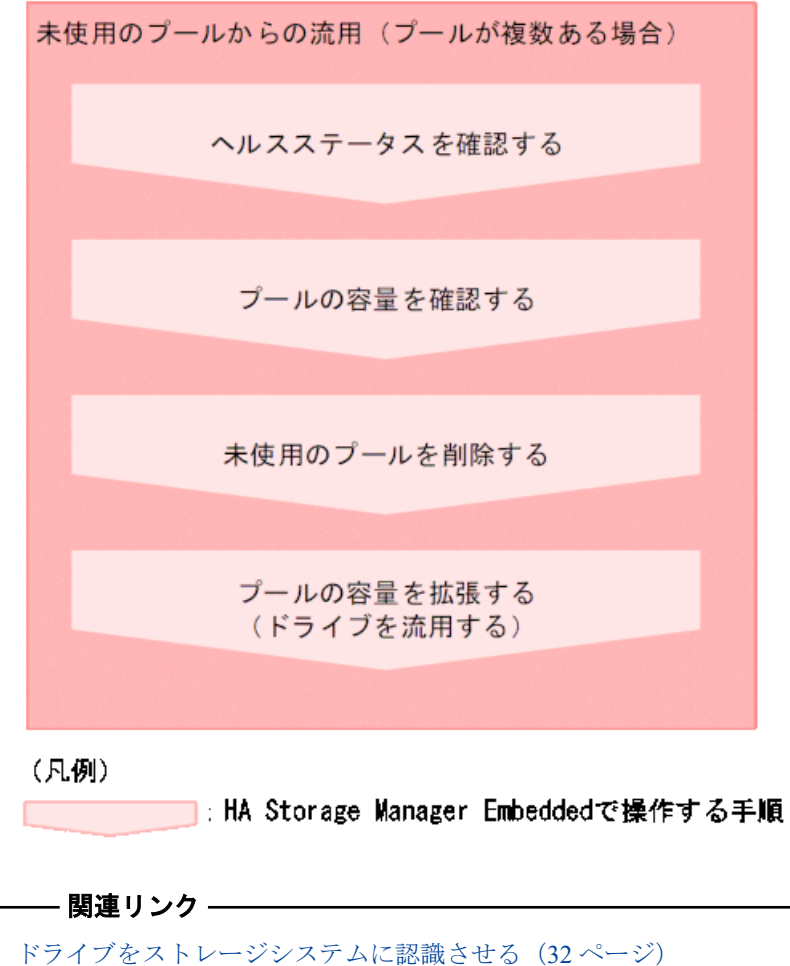

```
スペアドライブを設定する (32 ページ)
プールの容量を確認する (62ページ)
プールを構成しているドライブを確認する (63 ページ)
プールの容量を拡張する (63ページ)
プールを削除する (64ページ)
ヘルスステータスを確認する (88 ページ)
```
# 7.3 プールの複数作成の流れ

耐障害性の向上や I/O 性能の確保を目的として、複数のプールを作成します。

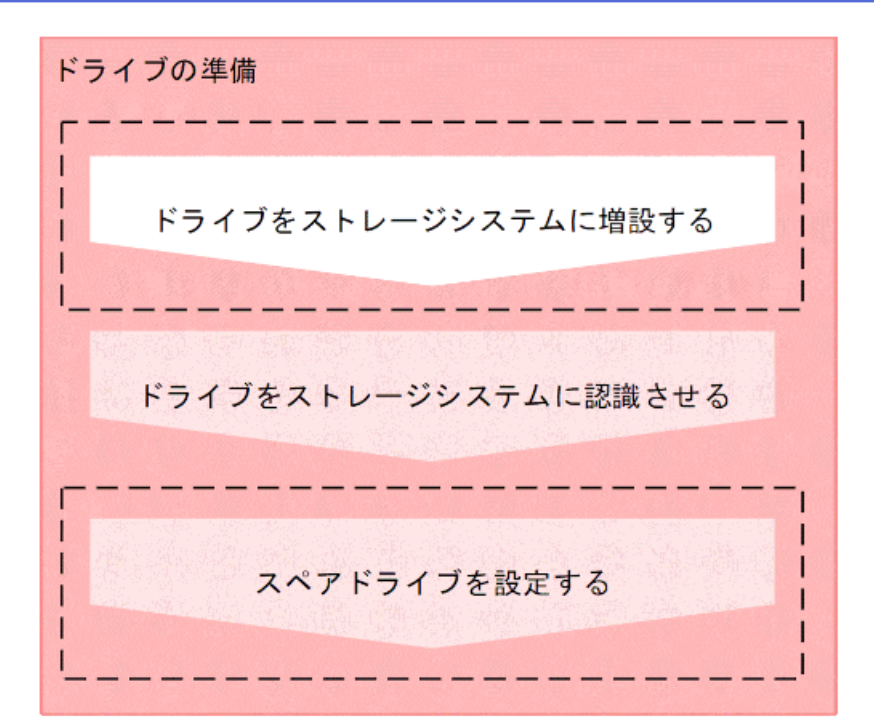

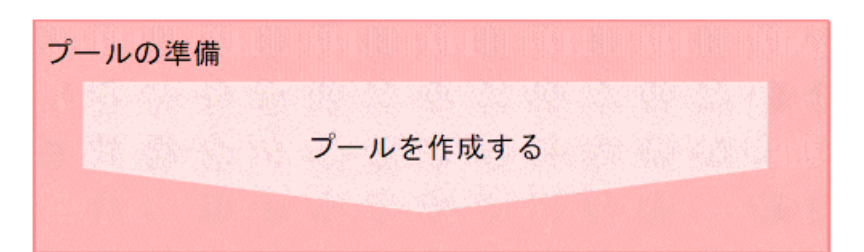

#### (凡例)

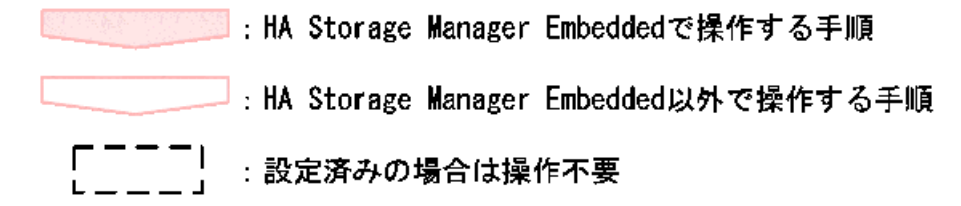

#### メモ

プール名やプールの使用率に対するしきい値は、プールの作成後に変更することもできます。

### —— 関連リンク ———

```
ドライブをストレージシステムに認識させる (32 ページ)
スペアドライブを設定する (32 ページ)
プールを作成する (33 ページ)
```
## <span id="page-69-0"></span>7.4 ボリュームの容量を拡張する

ボリュームの容量を拡張して、サーバに割り当てられる容量を増やします。

### 前提条件

- サーバにボリュームを割り当てていること。
- 次の情報を確認しておくこと。
	- サーバ名
	- ボリューム名
	- 拡張する容量
- 実行ユーザにストレージ管理者(プロビジョニング)が割り当てられていること。

### 操作手順

- 1. ナビゲーションツリーから[ストレージ]>[サーバ]を選択します。
- 2. サーバ一覧からサーバ名をクリックして、詳細画面を表示します。
- 3. 詳細画面下のボリューム一覧から拡張するボリュームのチェックボックスを選択し て、アクションバーの[ボリューム拡張]をクリックします。 ナビゲーションツリーから[ボリューム]一覧画面を表示して操作することもできま す。

複数のボリュームを選択して、同時に拡張することもできます。

4. 追加する容量を指定したり、拡張後の合計値を指定したりして、ボリュームの容量を 拡張します。

### 7.5 プールの容量を確認する

HA Storage Manager Embedded で管理しているプールの容量を確認します。複数のプールで 運用している場合は、プール全体の容量、およびそれぞれのプールの容量を確認できます。

### 前提条件

実行ユーザにストレージ管理者(参照)が割り当てられていること。

- 1. 次の画面で容量を確認します。
	- プール全体の容量:ダッシュボードの[使用状況]

• 各プールの容量:プールの詳細画面(プールの一覧画面からプール名をクリック すると表示される)

# <span id="page-70-0"></span>7.6 プールを構成しているドライブを確認する

プールを構成しているドライブの情報や RAID レベルを確認します。

### 前提条件

- プール名を確認しておくこと。
- 実行ユーザにストレージ管理者(参照)が割り当てられていること。

### 操作手順

- 1. ナビゲーションツリーから[ストレージ]>[プール]を選択します。
- 2. プール一覧からプール名をクリックして詳細画面を表示します。
- 3. [ドライブ]タブをクリックして、ドライブの情報、ADP、RAID レベルを確認します。

# 7.7 プールの容量を拡張する

プールの使用率が高くなった場合、プールの容量を拡張して運用を継続します。

プールは複数のドライブと関連付けられたストレージシステムの仮想的な領域です。プー ルから仮想的なボリュームを作成してサーバに割り当て、データの書き込みに応じて実領域 を使用することで、ストレージリソースを有効に活用できます。

HA Storage Manager Embedded では、ストレージシステムがサポートしている構成のうち、 容量効率がいちばんよくなるようにドライブを組み合わせた構成が推奨構成として表示さ れます。

プール拡張時にはドライブタイプと回転数が同じドライブを指定してください。

詳細は、マニュアル『システム構築ガイド』を参照してください。

### 前提条件

- ドライブが追加されていることおよびドライブ構成を確認しておくこと。
- プール名を確認しておくこと。
- 実行ユーザにストレージ管理者(プロビジョニング)が割り当てられていること。

### <span id="page-71-0"></span>操作手順

- 1. ナビゲーションツリーから[ストレージ]>[プール]を選択します。
- 2. プール一覧から拡張するプールのチェックボックスを選択して、アクションバーの [プール拡張]をクリックします。
- 3. 推奨された構成に問題がなければ、[実行]をクリックしてプールを拡張します。 プールの構成を指定して拡張したい場合は、ドライブ数を変更します。次に[チェッ ク]をクリックして、実行可能な組み合わせを確認してから[実行]をクリックします。

# 7.8 ボリュームの容量を確認する

HA Storage Manager Embedded で管理しているボリュームの容量を確認します。

### 前提条件

- 次の情報を確認しておくこと。
	- サーバ名
	- ボリューム名
- 実行ユーザにストレージ管理者(参照)が割り当てられていること。

### 操作手順

- 1. ナビゲーションツリーから[ストレージ]>[サーバ]を選択します。
- 2. サーバ一覧からサーバ名をクリックして、サーバ詳細画面を表示します。
- 3. 詳細画面下のボリューム一覧からボリューム名をクリックして、ボリューム詳細画面 を表示します。
- 4. [概要]に表示された使用容量や使用率を確認します。

#### メモ

ボリュームタイプに[スナップショット]と表示されているボリュームの場合、データはプー ルに直接格納され、ボリュームの容量は使用されません。

# 7.9 プールを削除する

不要になったプールを削除します。
#### <span id="page-72-0"></span>前提条件

- 削除するプール名を確認しておくこと。
- 削除するプールにはボリュームが作成されていないこと。
- 実行ユーザにストレージ管理者(プロビジョニング)が割り当てられていること。

#### 操作手順

- 1. ナビゲーションツリーから[ストレージ]>[プール]を選択します。
- 2. プール一覧から削除するプールのチェックボックスを選択して、アクションバーの [プール削除]をクリックします。 複数のプールを選択して、同時に削除することもできます。

## 7.10 データの削減効果を確認する

データの削減効果を確認することで、ストレージシステムをどれだけ有効に使用できている かが確認できます。

#### 前提条件

実行ユーザにストレージ管理者(参照)が割り当てられていること。

### 操作手順

- 1. 次の画面で、データの削減効果を確認します。
	- ストレージシステム全体の削減効果:ダッシュボードの[容量削減効果]
	- ソフトウェアの削減効果:ダッシュボードの[ソフトウェア削減効果]
	- 各プールの削減効果:[プール]の一覧でプール名をクリックして表示する詳細画 面

# <span id="page-73-0"></span>第 8 章 Active Mirror を利用するための環境構築

この章では、Active Mirror を利用するための環境構築のうち、HA Storage Manager Embedded でのリモートパスの設定および Quorum ディスクの設定について説明します。

## 8.1 Active Mirror を利用するための環境構築の流れ

Active Mirror を利用すると、2 台のストレージシステムの間でデータをボリューム単位に冗 長化し、ストレージシステムの可用性を向上させることができます。

一方のストレージシステムのボリュームにデータが書き込まれると自動的にもう一方のス トレージシステムのボリュームに同期されるため、ユーザはサーバがアクセスするボリュー ムの構成を意識することなく利用できます。Active Mirror については、マニュアル『Active Mirror ユーザガイド』を参照してください。

HA Storage Manager Embedded では、Active Mirror を利用するために必要なリモートパスと Quorum ディスクの設定ができます。この設定は、Active Mirror を構成するストレージシス テムの双方で必要です。

#### 注意

外部接続用のポートを、外部ストレージシステムからローカルストレージシステムに対する I/O パ スの終点として使用している場合、I/O パスが切断されるおそれがあります。外部パスとして使用 できる経路を使用してください。外部パスに関する詳細については、マニュアル『Universal Volume Manager ユーザガイド』を参照してください。

#### メモ

HA Storage Manager Embedded では、仮想ポートが有効なポートを Quorum ディスクのための外部 接続用のポートとして使用する操作はできません。

<span id="page-74-0"></span>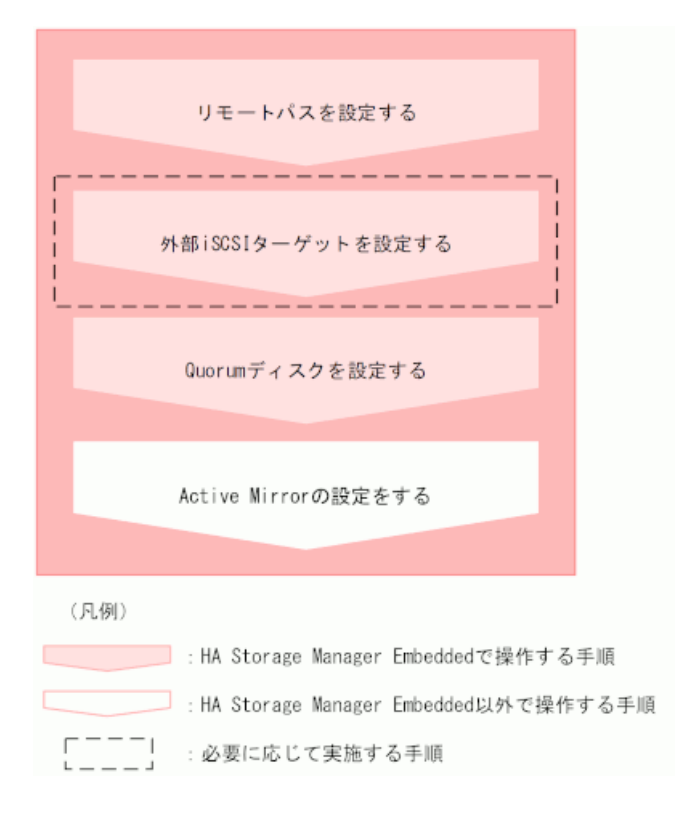

#### 関連リンク

リモートパスを設定する (67ページ) 外部 iSCSI ターゲットを登録する (68 ページ) 外部 iSCSI ターゲットにログインテストを実行する (69 ページ) [外部ボリュームを作成して](#page-77-0) Quorum ディスクを設定する(70 ページ) [外部ボリュームを選択して](#page-79-0) Ouorum ディスクを設定する (72 ページ) [外部ボリュームを使用しないで](#page-79-0) Quorum ディスクを設定する (72 ページ)

## 8.2 リモートパスを設定する

Active Mirror の環境を構築する 2 台のストレージシステム間のリモートパスを設定します。 リモートパスは、接続先のストレージシステムにデータを送信するためのパスで、互いに データを送信できるように双方のストレージシステムで設定する必要があります。

- Active Mirror の環境を構築する 2 台のストレージシステム間に物理パスが接続されて いること。
- 次の情報を確認しておくこと。
	- 接続先ストレージシステムのモデル、シリアル番号
	- パスグループ ID
- <span id="page-75-0"></span>- 使用するポートおよび接続先ストレージシステムのポート
- 接続先ストレージシステムの IP アドレスおよび TCP ポート番号(プロトコルに iSCSI を使用する場合)
- 実行ユーザにストレージ管理者(リモートバックアップ管理)が割り当てられているこ と。

- 1. ナビゲーションツリーから[レプリケーション]>[リモート]>[リモートパスグループ]を 選択します。
- 2. [リモートパスグループ作成]をクリックします。
- 3. 必要な項目を指定してリモートパスを設定します。
- 4. パスグループ ID をクリックして詳細画面を表示し、設定したリモートパスの状態が [正常]であることを確認します。

#### メモ

リモートパスの状態が[正常]でない場合、マニュアル『Active Mirror ユーザガイド』を参照 して対処してください。

## 8.3 外部 iSCSI ターゲットを設定する

外部ボリュームを作成して Quorum ディスクを設定する場合、FC や iSCSI で外部ストレージ システムと接続します。iSCSI で接続する場合は、あらかじめ外部接続用のポート(ローカ ルポート)に、外部ストレージシステムの iSCSI ターゲットの情報を登録しておく必要があ ります。

#### 8.3.1 外部 iSCSI ターゲットを登録する

Quorum ディスクを設定するために、外部ストレージシステムの iSCSI ターゲットの情報を 外部接続用の iSCSI ポート (ローカルポート)に登録します。iSCSI ターゲットに CHAP 認 証が設定されていると、CHAP 認証の情報も同時に登録され、通信時の認証にも使用されま す。

- Quorum ディスク用ボリュームのある外部ストレージシステムとの物理パスが接続され ていること。
- 外部接続用の iSCSI ポートを確認しておくこと。
- <span id="page-76-0"></span>• Quorum ディスク用ボリュームのある外部ストレージシステムの次の情報を確認してお くこと。
	- iSCSI ターゲット名
	- IP アドレス
	- TCP ポート番号
- 実行ユーザにストレージ管理者(プロビジョニング)が割り当てられていること。

- 1. ナビゲーションツリーから[レプリケーション]>[リモート]>[外部 iSCSI ターゲット]を 選択します。
- 2. 外部接続用の iSCSI ポート(ローカルポート)を選択します。
- 3. [外部 iSCSI ターゲット登録]をクリックします。
- 4. 必要な項目を指定し、iSCSI ターゲットを検索します。
- 5. 登録する iSCSI ターゲット名を選択し、[実行]をクリックして登録します。 複数の iSCSI ターゲット名を選択して、同時に登録することもできます。

#### 8.3.2 外部 iSCSI ターゲットにログインテストを実行する

外部パスの疎通確認をするために、外部ストレージシステムの iSCSI ターゲットにログイン テストを実行します。

#### メモ

ログインテストに失敗した場合は、ログインできるように iSCSI ターゲットの設定を見直すか、 iSCSI ターゲットを削除してください。ログインできない iSCSI ターゲットが登録されたままに なっていると、外部ボリュームにアクセスするとき、これらに対しても接続しようとしてストレー ジシステムやネットワークに負荷がかかり、操作に失敗するおそれがあります。

- 外部 iSCSI ターゲットが登録されていること。
- 外部接続用の iSCSI ポートを確認しておくこと。
- Quorum ディスク用ボリュームのある外部ストレージシステムの次の情報を確認してお くこと。
	- iSCSI ターゲット名
	- IP アドレス
- 実行ユーザにストレージ管理者(参照)が割り当てられていること。

- <span id="page-77-0"></span>1. ナビゲーションツリーから[レプリケーション]>[リモート]>[外部 iSCSI ターゲット]を 選択します。
- 2. 外部接続用の iSCSI ポート (ローカルポート) を選択します。
- 3. 表示された一覧から対象の外部 iSCSI ターゲットのチェックボックスを選択して、ア クションバーの[ログインテスト]をクリックします。

複数の外部 iSCSI ターゲットを選択して、同時にログインテストを実行することもで きます。

#### メモ

ひとつの外部 iSCSI ターゲットにつき、ログインテストが完了するまで最大で 1 分程度の時 間がかかる場合があります。

#### - 関連リンク —

外部 iSCSI ターゲットを登録する (68 ページ)

## 8.4 Quorum ディスクを設定する

HA Storage Manager Embedded では、外部ボリュームを作成して Quorum ディスクを設定した り、作成済みの外部ボリュームを使用して Quorum ディスクを設定したりできます。Quorum ディスクは、パスやストレージシステムに障害が発生したときに、どちらのストレージシス テムでサーバからの I/O を継続するのかを決めるために使われます。

システム移行などの目的で、一時的に Active Mirror の環境を構築したい場合は、外部ボ リュームを使用しないで Quorum ディスクを設定することもできます。この構成では、スト レージシステムに障害が発生したときに、サーバからの I/O を継続できなくなる場合があり ます。

### 8.4.1 外部ボリュームを作成して Quorum ディスクを設定する

Active Mirror の環境を構築する 2 台のストレージシステムに外部ボリュームを作成して、 Quorum ディスクとして利用するための設定をします。

- Active Mirror の環境を構築する 2 台のストレージシステムと Quorum ディスク用のボ リュームのある外部ストレージシステム間の物理パスが接続されていること。
- Quorum ディスク用のボリュームが Active Mirror の環境を構築する 2 台のストレージ システムのポートに割り当てられていること。
- 外部ストレージシステムと iSCSI で接続する場合は、外部 iSCSI ターゲットを登録済み であること。
- 外部ボリュームの設定に必要な次の情報を確認しておくこと。
	- 外部接続用のポート
	- 外部ストレージシステムのモデル、シリアル番号
	- 外部接続用のポートに接続している外部ストレージシステムのポートの情報 プロトコルに FC を使用する場合は WWN、プロトコルに iSCSI を使用する場合は iSCSI ターゲット名および IP アドレスを指定します。
	- Quorum ディスク用のボリュームの LUN 4TiB を超えるボリュームを使用すると、4TiB の外部ボリュームが作成されます。
	- 外部ボリューム名
	- 外部ボリュームグループ ID
	- 外部パスグループ ID
- Quorum ディスクの設定に必要な次の情報を確認しておくこと。
	- Quorum ID
	- Quorum ディスクを共有するストレージシステムのモデル、シリアル番号
- 実行ユーザにストレージ管理者(プロビジョニング)が割り当てられていること。

- 1. ナビゲーションツリーから[レプリケーション]>[リモート]>[外部ボリューム]を選択し ます。
- 2. [外部ボリューム作成]をクリックします。
- 3. 外部接続用のポートを選択して[次へ]をクリックします。 利用可能な外部パスの一覧が表示されます。
- 4. 使用する外部パスを選択して[次へ]をクリックします。 利用可能なボリュームの一覧が表示されます。
- 5. Quorum ディスク用のボリュームの LUN を選択し、必要な項目を指定して[実行]をク リックします。 外部ボリューム一覧に、設定した外部ボリュームの情報が表示されます。
- 6. Quorum ディスクの設定をする外部ボリュームのチェックボックスを選択してアク ションバーの[Quorum ディスク設定]をクリックします。
- 7. 必要な項目を指定して[実行]をクリックします。

#### <span id="page-79-0"></span>8.4.2 外部ボリュームを選択して Quorum ディスクを設定する

作成済みの外部ボリュームを使用して Quorum ディスクを設定します。

#### 前提条件

- Quorum ディスクの設定に必要な次の情報を確認しておくこと。
	- Quorum ID
	- Quorum ディスクを共有するストレージシステムのモデル、シリアル番号
	- 外部ボリューム名
- 実行ユーザにストレージ管理者(プロビジョニング)が割り当てられていること。

#### 操作手順

- 1. ナビゲーションツリーから[レプリケーション]>[リモート]>[Quorum ディスク]を選択 します。
- 2. [Quorum ディスク設定]をクリックします。
- 3. 必要な項目を指定します。 [外部ボリューム]で[使用する]を選択して[次へ]をクリックします。
- 4. 対象の外部ボリュームを選択して[実行]をクリックします。

### 8.4.3 外部ボリュームを使用しないで Quorum ディスクを設定す る

システム移行などの目的で、一時的に Active Mirror の環境を構築したい場合、外部ボリュー ムを使用しないで Quorum ディスクを設定します。

#### 前提条件

- Quorum ディスクの設定に必要な次の情報を確認しておくこと。
	- Quorum ID
	- Quorum ディスクを共有するストレージシステムのモデル、シリアル番号
- 実行ユーザにストレージ管理者(プロビジョニング)が割り当てられていること。

#### 操作手順

- 1. ナビゲーションツリーから[レプリケーション]>[リモート]>[Quorum ディスク]を選択 します。
- 2. [Quorum ディスク設定]をクリックします。

<span id="page-80-0"></span>3. 必要な項目を指定します。

[外部ボリューム]で[使用しない]を選択して[実行]をクリックします。

## 8.5 リモートパスを管理する

リモートパスグループにリモートパスを追加したり、削除したりする操作について説明しま す。

#### 8.5.1 リモートパスを追加する

Active Mirror の環境を構築する 2 台のストレージシステム間のリモートパスを冗長化する 場合、設定済みのリモートパスグループにリモートパスを追加します。

### 前提条件

- 次の情報を確認しておくこと。
	- パスグループ ID
	- 使用するポートおよび接続先ストレージシステムのポート
	- 接続先ストレージシステムの IP アドレスおよび TCP ポート番号(プロトコルに iSCSI を使用する場合)
- 実行ユーザにストレージ管理者(リモートバックアップ管理)が割り当てられているこ と。

### 操作手順

- 1. ナビゲーションツリーから[レプリケーション]>[リモート]>[リモートパスグループ]を 選択します。
- 2. リモートパスグループ一覧から対象のリモートパスグループのチェックボックスを選 択して、アクションバーの[リモートパス追加]をクリックします。
- 3. 必要な項目を指定して、リモートパスを追加します。 追加したリモートパスの状態が[正常]であることを確認します。

#### メモ

リモートパスの状態が[正常]でない場合、マニュアル『Active Mirror ユーザガイド』を参照 して対処してください。

#### <span id="page-81-0"></span>8.5.2 リモートパスを削除する

ポートの構成を変更したり、実際のデータ量が設計時に想定していたデータ量より少なかっ た場合などに、設定済みのリモートパスグループからリモートパスを削除します。リモート パスグループ内のすべてのリモートパスを削除することはできません。その場合は、リモー トパスグループを削除してください。

#### 前提条件

- 次の情報を確認しておくこと。
	- リモートパスグループの ID
	- 削除するリモートパス
- 実行ユーザにストレージ管理者(リモートバックアップ管理)が割り当てられているこ と。

#### 操作手順

- 1. ナビゲーションツリーから[レプリケーション]>[リモート]>[リモートパスグループ]を 選択します。
- 2. リモートパスグループ一覧から対象のリモートパスグループ ID をクリックします。
- 3. リモートパス一覧から削除するリモートパスのチェックボックスを選択して、アク ションバーの[リモートパス削除]をクリックします。 複数のリモートパスを選択して、同時に削除することもできます。

### 8.5.3 リモートパスグループを削除する

Active Mirror の運用を終了する場合、Active Mirror を使用する 2 台のストレージシステム間 に設定したリモートパスを削除します。

### 前提条件

- 削除するリモートパスグループの ID を確認しておくこと。
- 実行ユーザにストレージ管理者(リモートバックアップ管理)が割り当てられているこ と。

#### 操作手順

1. ナビゲーションツリーから[レプリケーション]>[リモート]>[リモートパスグループ]を 選択します。

<span id="page-82-0"></span>2. リモートパスグループ一覧から、削除するリモートパスグループのチェックボックス を選択して、アクションバーの[リモートパスグループ削除]をクリックします。 複数のリモートパスグループを選択して、同時に削除することもできます。

## 8.6 Quorum ディスクを管理する

Quorum ディスクに設定されている外部パスを追加したり、削除したりする操作や、Quorum ディスクの情報を編集する操作について説明します。

### 8.6.1 Quorum ディスクの外部ボリューム名を編集する

Quorum ディスクに設定した外部ボリューム名を編集します。

#### 前提条件

- 外部ボリューム名を確認しておくこと。
- 実行ユーザにストレージ管理者(プロビジョニング)が割り当てられていること。

#### 操作手順

- 1. ナビゲーションツリーから[レプリケーション]>[リモート]>[外部ボリューム]を選択し ます。
- 2. 外部ボリューム一覧から編集する外部ボリュームのチェックボックスを選択して、ア クションバーの[外部ボリューム編集]をクリックします。
- 3. 外部ボリューム名を変更します。

### 8.6.2 Quorum ディスクへの外部パスを追加する

Quorum ディスクへのパスを冗長化するために、Quorum ディスクへの外部パスを追加しま す。

- 外部ボリュームを作成して Quorum ディスクを設定していること。
- Active Mirror の環境を構築する 2 台のストレージシステムと Quorum ディスクのある 外部ストレージシステム間の物理パスが接続されていること。
- 外部ストレージシステムと iSCSI で接続する場合は、外部 iSCSI ターゲットを登録済み であること。
- 次の情報を確認しておくこと。
- <span id="page-83-0"></span>- 外部接続用のポート
- 外部接続用のポートに接続している外部ストレージシステムのポートの情報 プロトコルに FC を使用する場合は WWN、プロトコルに iSCSI を使用する場合は iSCSI ターゲット名および IP アドレスを指定します。
- 実行ユーザにストレージ管理者(プロビジョニング)が割り当てられていること。

- 1. ナビゲーションツリーから[レプリケーション]>[リモート]>[外部ボリューム]を選択し ます。
- 2. 外部ボリューム一覧からパスを追加する外部ボリュームのチェックボックスを選択し て、アクションバーの[外部パス追加]をクリックします。
- 3. 外部接続用のポートを選択して[次へ]をクリックします。 利用可能な外部パスの一覧が表示されます。
- 4. 使用する外部パスを選択して[実行]をクリックします。
- 5. 外部パスを追加した Quorum ディスクのボリューム名をクリックして詳細画面を表示 し、外部パスが正しく追加されたことを確認します。

同じパスグループにほかの外部ボリュームが含まれる場合、そのボリュームに対して も外部パスが追加されます。 操作したボリューム以外の情報は、外部ボリューム一覧 で画面を更新して確認してください。

#### 8.6.3 Quorum ディスクへの外部パスを削除する

Quorum ディスクに設定されている外部パスを削除します。

### 前提条件

- 次の情報を確認しておくこと。
	- 外部ボリュームの ID
	- 削除する外部パスの情報
- 実行ユーザにストレージ管理者(プロビジョニング)が割り当てられていること。

#### 操作手順

- 1. ナビゲーションツリーから[レプリケーション]>[リモート]>[外部ボリューム]を選択し ます。
- 2. 外部パスを削除する Quorum ディスクのボリューム名をクリックして、詳細画面を表 示します。

<span id="page-84-0"></span>3. 詳細画面下の外部パス一覧から削除する外部パスのチェックボックスを選択して、ア クションバーの[外部パス削除]をクリックします。

複数の外部パスを選択して、同時に削除することもできます。

同じパスグループにほかの外部ボリュームが含まれる場合、そのボリュームの外部パ スも削除されます。 操作したボリューム以外の情報は、外部ボリューム一覧で画面を 更新して確認してください。

### 8.6.4 Quorum ディスクの設定を解除して外部ボリュームを削除す る

Active Mirror の運用を終了する場合、Active Mirror を使用する 2 台のストレージシステムで 不要になった Quorum ディスクの設定を解除します。Quorum ディスクとして使用していた 外部ボリュームが不要になる場合、外部ボリュームを削除します。

#### 前提条件

- 設定を解除する Quorum ディスクの外部ボリューム名を確認しておくこと。
- 実行ユーザにストレージ管理者(プロビジョニング)が割り当てられていること。

#### 操作手順

- 1. ナビゲーションツリーから[レプリケーション]>[リモート]>[外部ボリューム]を選択し ます。
- 2. 外部ボリューム一覧から対象の外部ボリュームのチェックボックスを選択して、アク ションバーから[Quorum ディスク設定解除]を選択します。 複数のボリュームを選択して、同時に Quorum ディスクの設定を解除することもでき ます。
- 3. 対象のボリュームに間違いがないことを確認して、[実行]をクリックします。
- 4. 外部ボリュームを削除する場合は、削除する外部ボリュームのチェックボックスを選 択して、アクションバーから[外部ボリューム削除]を選択します。 複数のボリュームを選択して、同時に削除することもできます。
- 5. 対象の外部ボリュームに間違いがないことを確認して、[デステージしてから削除]ま たは[デステージしないで削除]のどちらかを選択し、[実行]をクリックします。 [デステージしてから削除]を選択すると、キャッシュメモリに蓄えられたデータを外 部接続したストレージシステムのボリュームに書き込む(デステージ)処理が実行さ れ、接続が切断されたあとで外部ボリュームが削除されます。[デステージしないで削 除]を選択すると、デステージ処理をしないで強制的に外部ボリュームが削除されま す。

## <span id="page-85-0"></span>8.6.5 Quorum ディスクの設定を解除する

Active Mirror の運用を終了する場合、不要になった Quorum ディスクの設定を解除します。

#### メモ

Quorum ディスクの設定をしている外部ボリュームまで削除したい場合、ナビゲーションツリーの [レプリケーション]>[リモート]>[外部ボリューム]から操作してください。

#### 前提条件

- 設定を解除する Quorum ディスクの ID を確認しておくこと。
- 実行ユーザにストレージ管理者(プロビジョニング)が割り当てられていること。

#### 操作手順

- 1. ナビゲーションツリーから[レプリケーション]>[リモート]>[Quorum ディスク]を選択 します。
- 2. Quorum ディスク一覧から設定を解除する Quorum ディスクのチェックボックスを選 択して、アクションバーの[Quorum ディスク設定解除]をクリックします。

複数の Quorum ディスクを選択して、同時に設定を解除することもできます。

関連リンク

Ouorum ディスクの設定を解除して外部ボリュームを削除する (77 ページ)

## 8.7 外部 iSCSI ターゲットを削除する

外部ストレージシステムの iSCSI ターゲットの情報を削除します。

- 削除する外部 iSCSI ターゲットを使用した外部パスが外部ボリュームに割り当てられ ていないこと。
- 外部接続用の iSCSI ポートを確認しておくこと。
- Quorum ディスク用ボリュームのある外部ストレージシステムの次の情報を確認してお くこと。
	- iSCSI ターゲット名
	- IP アドレス
- 実行ユーザにストレージ管理者(プロビジョニング)が割り当てられていること。

- 1. ナビゲーションツリーから[レプリケーション]>[リモート]>[外部 iSCSI ターゲット]を 選択します。
- 2. 外部接続用の iSCSI ポート (ローカルポート)を選択します。
- 3. 外部 iSCSI ターゲット一覧から削除する外部 iSCSI ターゲットのチェックボックスを 選択して、アクションバーの[外部 iSCSI ターゲット削除]をクリックします。 複数の外部 iSCSI ターゲットを選択して、同時に削除することもできます。

-- 関連リンク --------

Quorum ディスクへの外部パスを削除する (76 ページ)

# <span id="page-87-0"></span>第 9 章 ボリュームの稼働状況の管理

この章では、ボリュームの稼働状況を確認する操作や、ボリュームの Quality of Service(以 降「OoS」と表記します)設定に関する操作について説明します。

## 9.1 ボリュームの稼働状況の管理

日々の運用中に、ボリュームに対して I/O が発行されていない、通常より I/O が多く発行さ れているなどの異常が発生していないかを確認します。また、サーバ管理者から問い合わせ があった場合に、ボリュームの稼働状況を確認します。

ボリュームに対して QoS の設定が有効な場合の稼働状況の確認や、QoS の設定をしたり、 解除したりすることもできます。

## 9.2 ボリュームの稼働状況を性能グラフで確認する

IOPS、平均応答時間(サーバからの要求の応答にかかる時間)、転送速度の状態をボリュー ムごとに表示して稼働状況を確認します。各性能グラフの内容は、csv ファイルとしてダウ ンロードすることもできます。

#### 前提条件

- 次の情報を確認しておくこと。
	- サーバ名
	- ボリューム名
- 実行ユーザにストレージ管理者(参照)が割り当てられていること。

#### 操作手順

- 1. ナビゲーションツリーから[ストレージ]>[サーバ]を選択します。
- 2. サーバ名をクリックして、サーバ詳細画面を表示します。
- 3. 詳細画面下のボリューム名をクリックして、ボリューム詳細画面を表示します。 ボリュームに対して QoS の設定が有効なときは、ボリューム詳細画面および[稼働状況 監視]タブに表示される項目が通常とは異なります。
- 4. [稼働状況監視]タブの IOPS、平均応答時間、転送速度のそれぞれのグラフでボリュー ムの稼働状況を確認します。

ボリューム詳細画面は次の構成になっています。

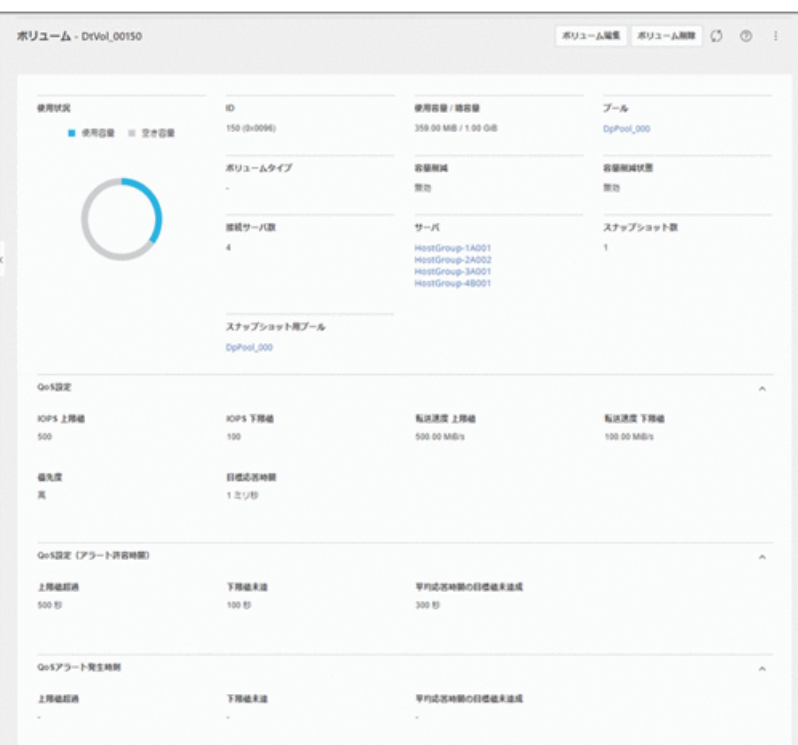

- ボリュームの概要
- QoS の設定内容

ボリュームに対して QoS の設定が有効なときに表示されます。

[QOS アラート発生時刻]タブの発生時刻は、アラートが発生した最終発生時刻が 表示されます。

#### メモ

- アラート発生時刻は、GUI を使用する場合、管理 PC のシステムに設定されたタイ ムゾーンに基づく時刻が表示されます。
- ストレージシステムのタイムゾーンを変更すると、タイムゾーンを変更する前の アラート発生時刻が不正な値となります。

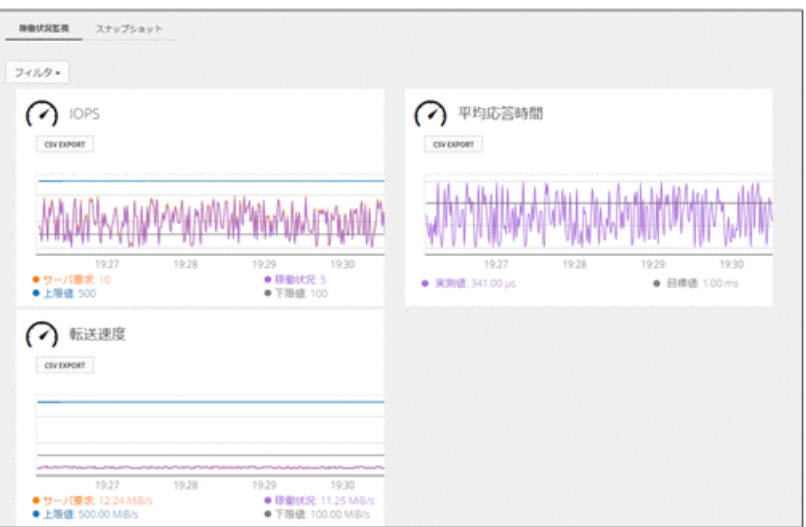

• 稼働状況の性能グラフ

ボリュームに対して QoS の設定が有効なときは、性能状況のグラフに表示される 項目が通常とは異なります。

QoS の設定が有効な場合に表示される項目について次に示します。

[稼働状況監視]タブ (IOPS)

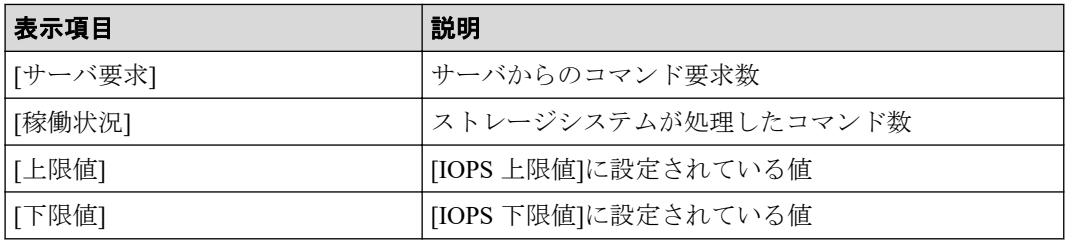

[稼働状況監視]タブ(平均応答時間)

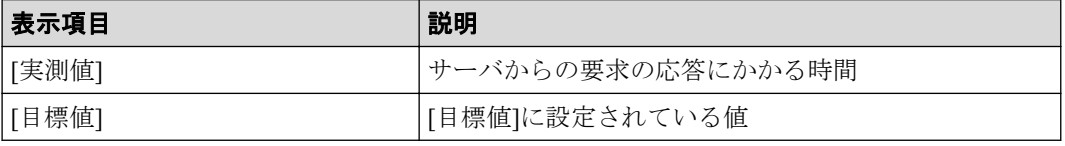

[稼働状況監視]タブ(転送速度)

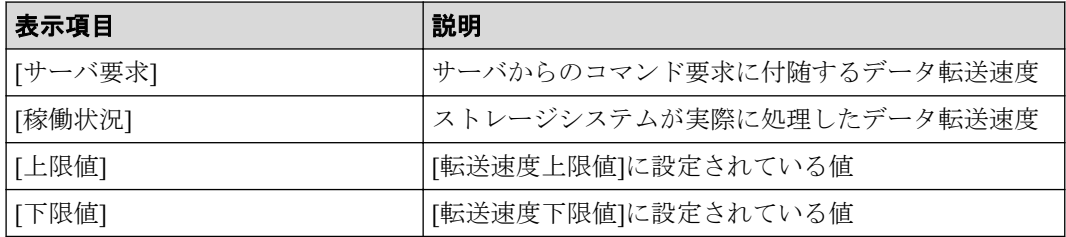

注意

- サーバとストレージシステム間の I/O 情報をモニタリングします。ストレージシ ステム間の I/O 情報はモニタリングの対象に含みません。

<span id="page-90-0"></span>- 性能状況のグラフに表示される時刻が通常とは異なり、ストレージシステム側で データを計測したときの時刻が表示されます(通常はクライアント側でデータを 取得したときの時刻)。

```
メモ
```
ストレージシステムから性能情報が取得できなかった場合は、グラフが連続して表示されま せん。

## 9.3 ボリュームに QoS の設定をする

ボリュームに QoS の設定をします。

### 前提条件

- 次の情報を確認しておくこと。
	- サーバ名
	- ボリューム名
	- QoS の設定項目
- 実行ユーザにストレージ管理者(システムリソース管理)が割り当てられていること。

#### 操作手順

- 1. ナビゲーションツリーから[ストレージ]>[サーバ]を選択します。
- 2. サーバ名をクリックして、サーバ詳細画面を表示します。
- 3. 詳細画面下のボリューム一覧から対象のボリュームのチェックボックスを選択して、 アクションバーから[QoS 設定]をクリックして編集します。 ナビゲーションツリーから[ボリューム]一覧画面を表示して操作することもできま す。

次に示す項目にはアラート出力までの許容時間を設定します。

- IOPS または転送速度の上限値超過
- IOPS または転送速度の下限値未達
- 平均応答時間の目標値未達成
- 4. ボリューム名をクリックして詳細画面を表示し、正しく設定されていることを確認し ます。

## <span id="page-91-0"></span>9.4 ボリュームの QoS の設定を解除する

ボリュームの QoS の設定を解除します。

### 前提条件

- 次の情報を確認しておくこと。
	- サーバ名
	- ボリューム名
- 実行ユーザにストレージ管理者(システムリソース管理)が割り当てられていること。

### 操作手順

- 1. ナビゲーションツリーから[ストレージ]>[サーバ]を選択します。
- 2. サーバ名をクリックして、サーバ詳細画面を表示します。
- 3. 詳細画面下のボリューム一覧から対象のボリュームのチェックボックスを選択して、 アクションバーから[QoS 設定]をクリックして編集します。
- 4. すべての項目に対して[無効]を設定します。 ナビゲーションツリーから[ボリューム]一覧画面を表示して操作することもできま す。

すべての項目を[無効]にすることでボリュームの QoS の設定が解除されて、設定され ていた値はすべてクリアされます。

# <span id="page-92-0"></span>第 10 章 ストレージシステムのモニタリング

この章では、HA Storage Manager Embedded にて管理しているストレージシステムをモニタ リングします。各性能グラフの内容は、csv ファイルとしてダウンロードできます。

## 10.1 ストレージシステムの稼働状況をモニタリング する

HA Storage Manager Embedded にて管理しているストレージシステムをモニタリングしま す。各性能グラフの内容は、csv ファイルとしてダウンロードできます。

### 前提条件

- モニタリングする対象を確認しておくこと。
- 実行ユーザにストレージ管理者(参照)が割り当てられていること。

#### 操作手順

- 1. ナビゲーションツリーから[モニタ]>[システムモニタ]を選択します。
- 2. システムモニタに表示させる項目を選択します。
	- [レポート]
	- [リソース詳細]
	- [メトリック]

#### メモ

- [リソース詳細]は、[レポート]で選択した項目により、表示されます。
- チャネルボード (25Gbps iSCSI (Optical)) のポートの場合で、[レポート]に iscsI ポー トエラー情報を選択すると次の値が出力されます。
	- [メトリック]に IP Error Packet Count または、IPv6 Error Packet Count を 選択した場合は、チャネルボード内のすべてのポートの合計値が、個々のポート の値として出力されます。
	- [メトリック]に TCP Retransmit Timer Expired Count を選択した場合は、項目 には常に 0 が出力されます。
- 3. [詳細設定]でモニタリングする値の指定とポーリング間隔(秒)を指定します。

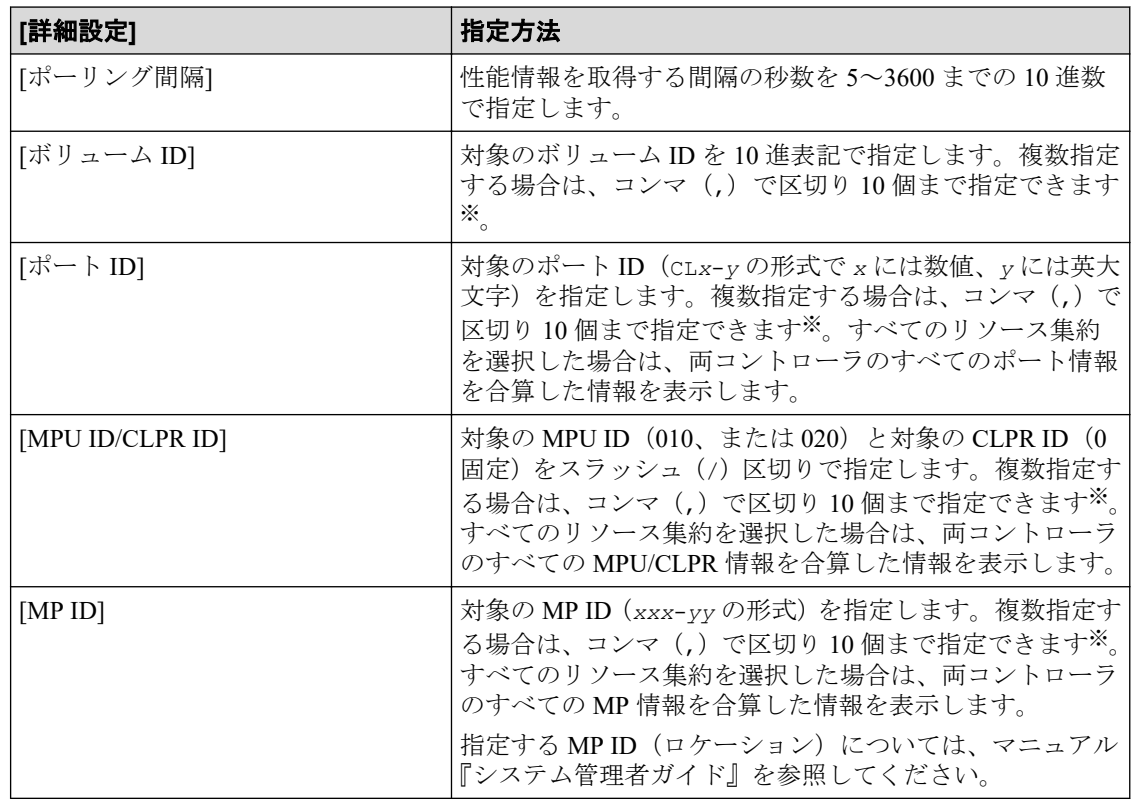

#### 注※

メトリックを複数選択している場合は、複数指定できません。

4. [適用]ボタンをクリックします。

### 操作結果

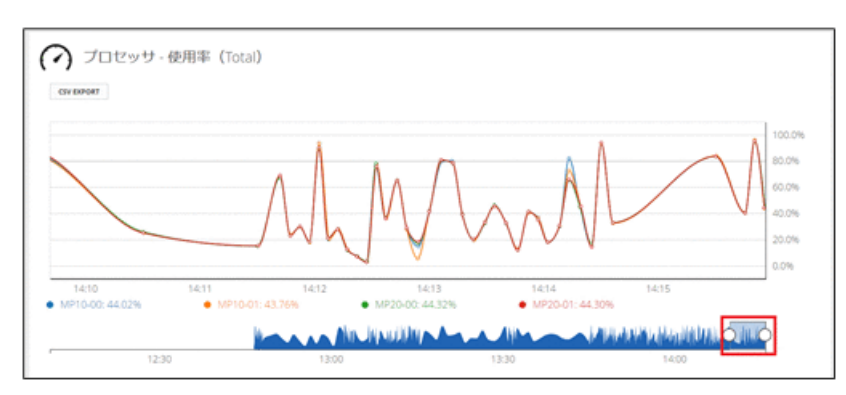

• グラフ表示

選択した項目が時系列グラフで表示されます。グラフは指定した[ポーリング間隔] (秒)で更新されます。

- 上部は、下部の選択範囲のグラフを表示
- 下部は、表示可能なグラフの範囲を表示

上部の表示範囲を変更するには、図中の赤枠部分、または白丸をドラッグしてスラ イドさせます。[ポーリング間隔]を 5 秒間に指定した場合は、最大 2 時間分を表示 できます。

• データ採取

[CSV EXPORT]ボタンをクリックすると、モニタリングしているデータを CSV ファイル でダウンロードできます。

次の組み合わせで、モニタリングしている場合、エクスポートした CSV ファイルの性 能値を示す列に-1 が表示されます。

- [レポート]:ボリューム
- [メトリック]:キャッシュヒット率(読み取り)
- [ボリューム ID]:IO の負荷がない任意の<ボリューム *ID*>

メモ

- ESM の負荷が高い場合は、システムモニタで表示するグラフのプロットが欠落することがあ ります。
- モニタリング期間中にストレージシステムの保守作業を実施している場合、または、障害が 起きている場合は不正確なモニタリングデータが表示される可能性があります。

# <span id="page-95-0"></span>第 11 章 ストレージシステムの障害監視

ヘルスステータスで問題のあるプールやスナップショットを特定して対処したり、ハード ウェアの障害を検知したりできます。メールや SNMP トラップ通知で検知することもでき ます。障害を検知した場合は、Maintenance Utility のアラートの一覧で SIM を確認して対処 します。ログイン中に画面に通知された情報は、通知履歴として確認することができます。

## 11.1 ストレージシステムの障害監視

ストレージシステムで障害が発生すると、ヘルスステータスの LED アラートで検知できま す。障害情報はメールや SNMP トラップ通知で検知することもできます。障害を検知した 場合は、Maintenance Utility のアラートの一覧で SIM を確認して対処します。プールの使用 容量がしきい値を超えた場合や、スナップショットの操作でエラーが発生している場合はヘ ルスステータスに表示されるメッセージから、対象を特定して対処することもできます。

#### —— 関連リンク —

スナップショットを削除する (57ページ) [プールの容量を拡張する\(](#page-70-0)63 ページ)

## 11.2 ヘルスステータスを確認する

ストレージシステムの障害を確認します。プールやスナップショットで問題が発生してい る場合は、表示されるメッセージに従って対処します。

#### 前提条件

実行ユーザに保守(ユーザ)が割り当てられていること。

#### 操作手順

- 1. ナビゲーションバーで[Error]または[Warning]をクリックします。 問題が発生していない場合は[Normal]と表示されます。
- 2. 表示されるメッセージに従って対処します。

## <span id="page-96-0"></span>11.3 Maintenance Utility でストレージシステムのア ラートを確認する

ヘルスステータス、メール、または SNMP トラップなどでストレージシステムの障害を検 知した場合、Maintenance Utility でアラートの情報を確認して対処します。

#### 前提条件

実行ユーザに保守(ユーザ)が割り当てられていること。

#### 操作手順

- 1. ナビゲーションバーの …をクリックして[Maintenance Utility]を選択し、Maintenance Utility を起動します。
- 2. Maintenance Utility の[アラート]タブをクリックして、アラートの一覧を表示します。
- 3. 通知された情報を基に、アラートを確認して対処します。

#### ヒント

アラートの詳細については、マニュアル『システム管理者ガイド』を参照してください。

4. Maintenance Utility の[ログアウト]をクリックします。

## 11.4 通知履歴を確認する

ログイン中に画面に通知された情報(最大 100,000 件)を通知履歴として確認できます。通 知履歴の情報は、ログアウトすると破棄されます。

HA Storage Manager Embedded のログイン中に画面に通知される情報には、次の 2 種類があ りま す。

• 操作結果などの通知

画面の右上にスナックバーとして表示されます。

通知から 5 秒間だけ表示されます。過去の通知を参照したい場合に通知履歴を確認し ます。

• 警告や失敗の通知

画面上部にエラーバナーとして表示されます。

通知履歴の画面からはこれらの通知も確認できます。

#### 前提条件

実行ユーザにストレージ管理者(参照)が割り当てられていること。

1. ナビゲーションバーの をクリックして[通知履歴]を選択し、通知履歴画面を表示し ます。

ヒント

- 新規通知がある場合、アイコン上のバッジ 4 が表示されます。
- 新規通知がない場合、アイコン上のバッジは表示されません。
- 画面上部に表示されるエラーバナーは ⇔をクリックして[すべてのエラーバナーを閉じ る]を選択すると一括で閉じることができます。

通知履歴画面の構成は次の通りになっています。

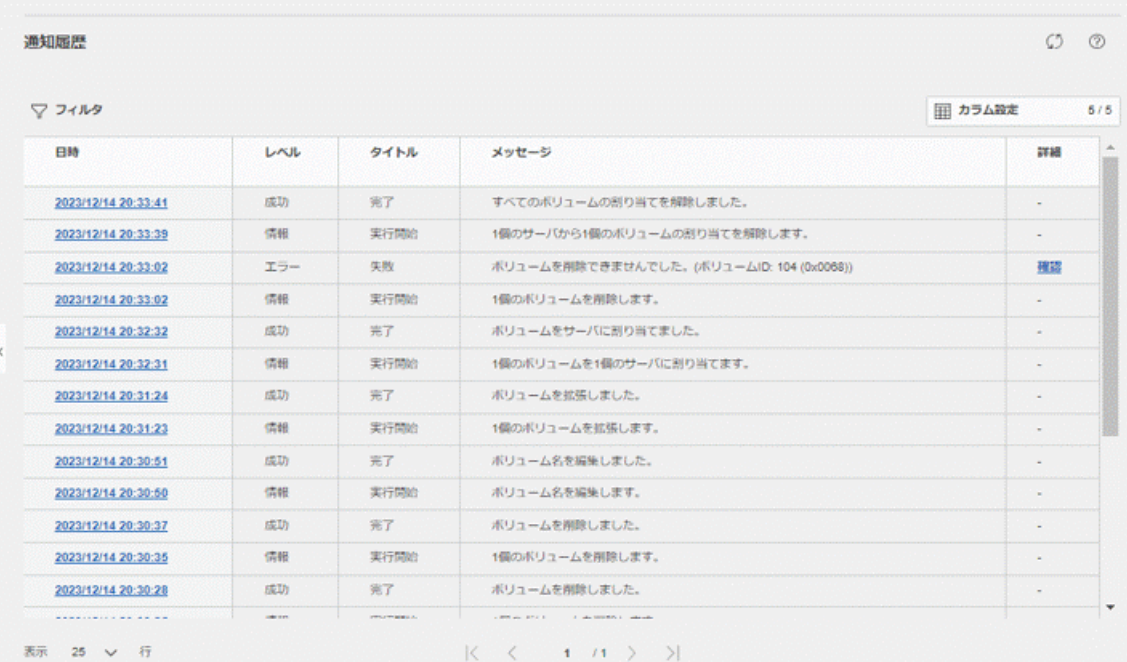

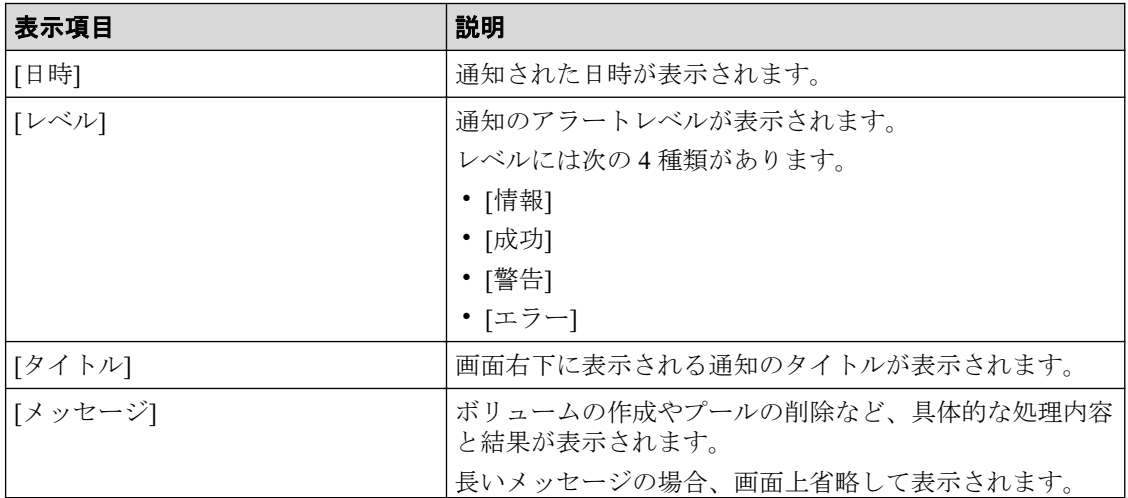

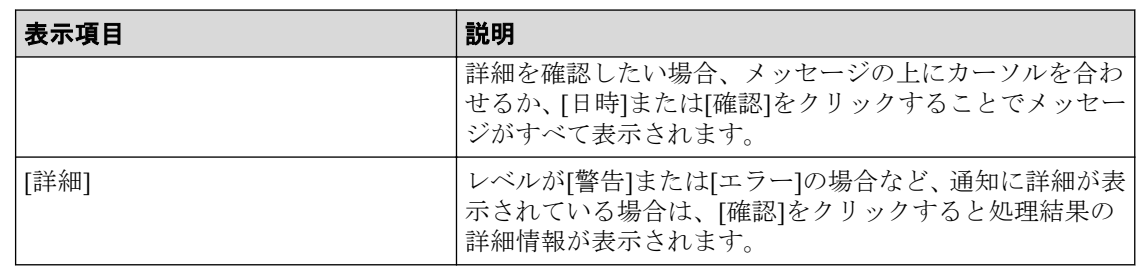

2. 詳細情報を確認する場合、[日時]もしくは[確認]リンクをクリックします。

新規の通知を確認する場合は更新ボタンCをクリックします。

# 付録 A. 制限事項および注意事項

HA Storage Manager Embedded を使用する際の注意事項を示します。

マニュアル『システム管理者ガイド』も参照して、事前に注意事項などを確認しておいてく ださい。

## A.1 制限事項および注意事項

HA Storage Manager Embedded の操作中に、次の事象が発生した場合の対処方法について示 します。

## HA Storage Manager Embedded にログインできない場合

「サーバがビジー状態です。しばらくしてから、再度操作してください。」というメッセージ が表示されて、HA Storage Manager Embedded にログインできない場合、しばらく待ってか ら再実行するか、Maintenance Utility で現象が発生している CTL の ESM リブートを実施し てください。

ESM のリブートをしてもログインできない場合、保守サービス会社へ連絡してください。

### HA Storage Manager Embedded が定期的にエラーになる場合

次の条件に当てはまる場合で、HA Storage Manager Embedded が利用できないとき、現象が 発生している CTL の ESM リブートを実施してください。

- 画面を操作するとエラーメッセージが通知される、かつ、その現象が操作した画面にか かわらず定期的に発生する。
- 通知されるエラーメッセージに対処できない、または対処しても現象が解消しない。

## サーバとストレージシステムの接続情報を設定する場合にエ ラーとなるとき

iSCSI 接続の場合、サーバとストレージシステムの接続情報を設定する操作でエラーになる とき、サーバ名に、コンマ(,)、スラッシュ(/)、円マークまたはバックスラッシュ(\) を使用していないかを確認してください。使用している場合、サーバ名を変更してから再度 サーバとストレージシステムの接続情報を設定する操作をしてください。

# 付録 B. このマニュアルの参考情報

このマニュアルを読れに当たっての参考情報を示します。

## B.1 このマニュアルで使用している略語

このマニュアルで使用する英略語を次に示します。

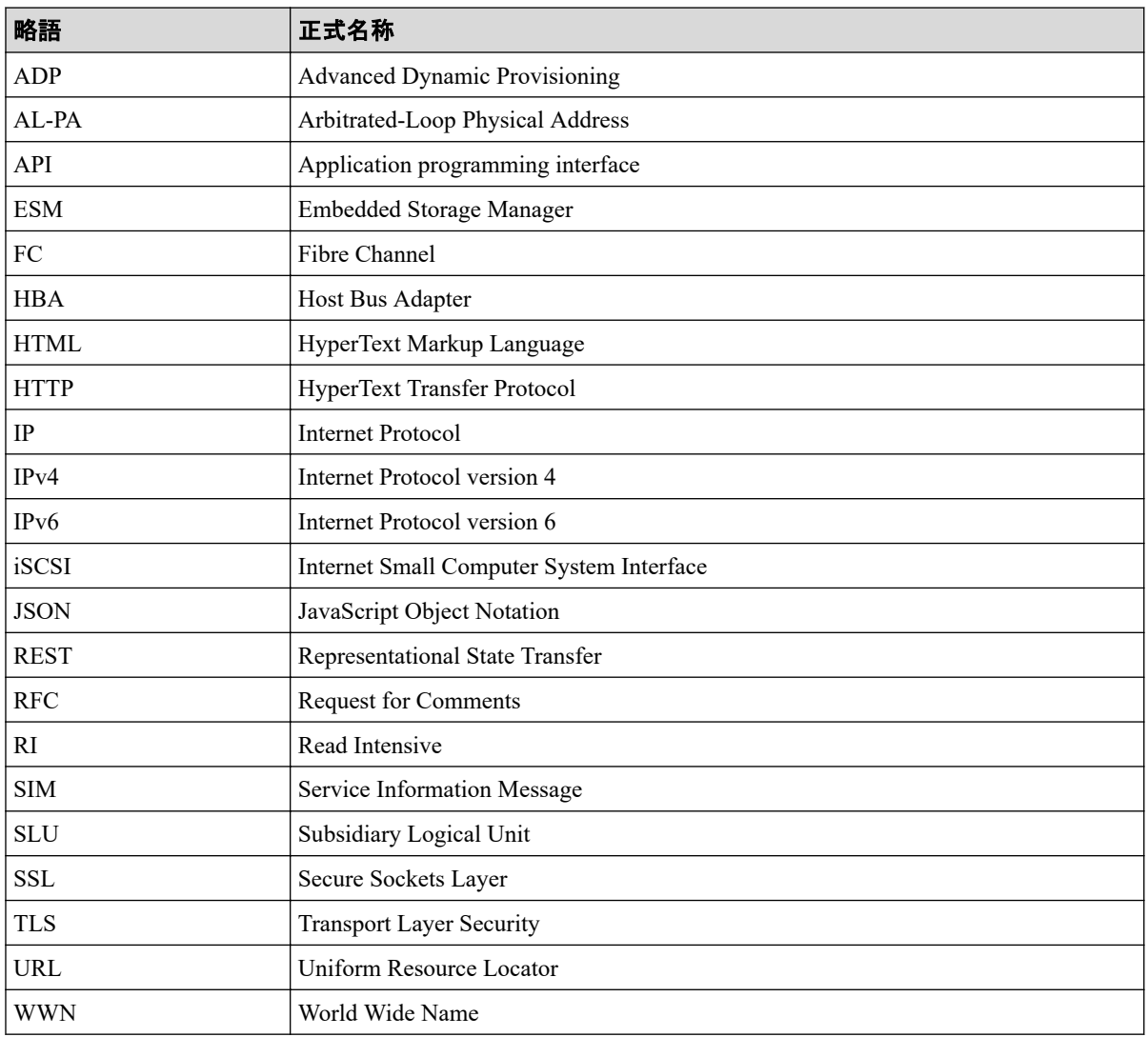

## B.2 KB (キロバイト) などの単位表記について

このマニュアルでは、1KB(キロバイト)、1MB(メガバイト)、1GB(ギガバイト)、1TB (テラバイト)、1PB(ペタバイト)はそれぞれ 1,000 バイト、1,000KB、1,000MB、1,000GB、 1,000TB です。

1KiB(キビバイト)、1MiB(メビバイト)、1GiB(ギビバイト)、1TiB(テビバイト)、1PiB (ペビバイト)は、それぞれ 1,024 バイト、1,024KiB、1,024MiB、1,024GiB、1,024TiB です。

# 索引

#### H

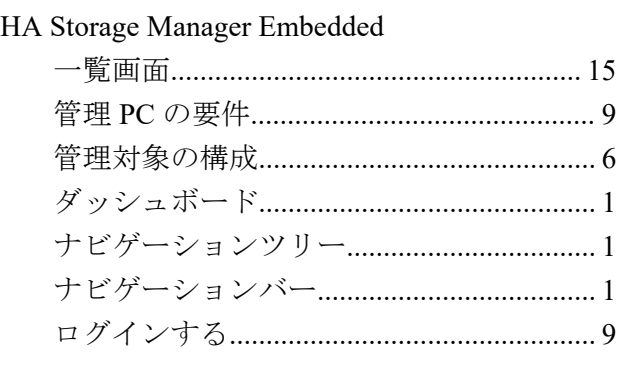

#### M

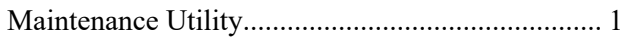

### Q

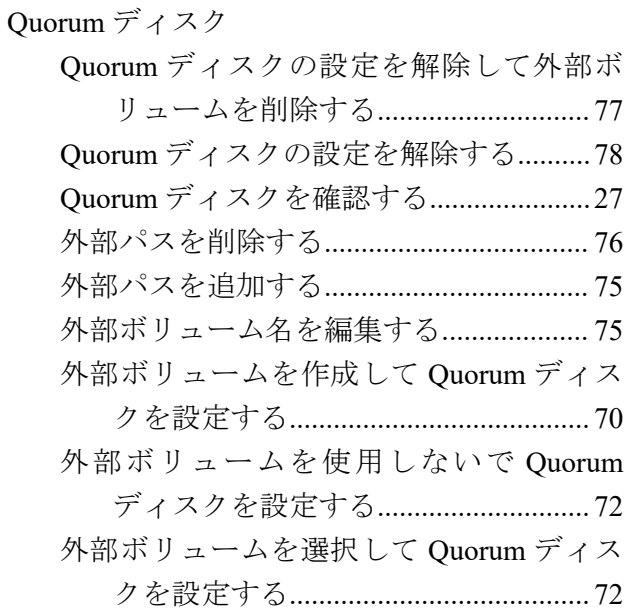

#### か

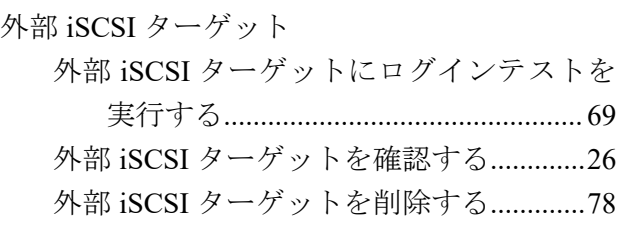

外部 iSCSI ターゲットを登録する.............[68](#page-75-0) 外部ボリューム

外部ボリュームを確認する........................ [25](#page-32-0) 概要

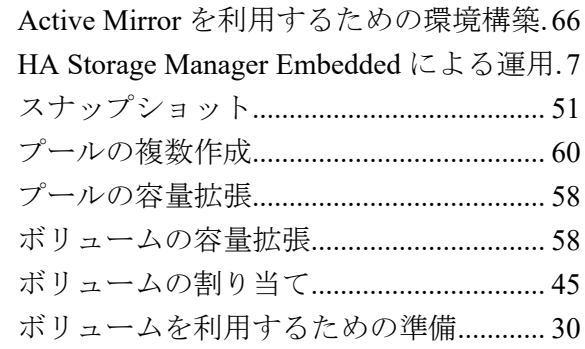

### さ

サーバ

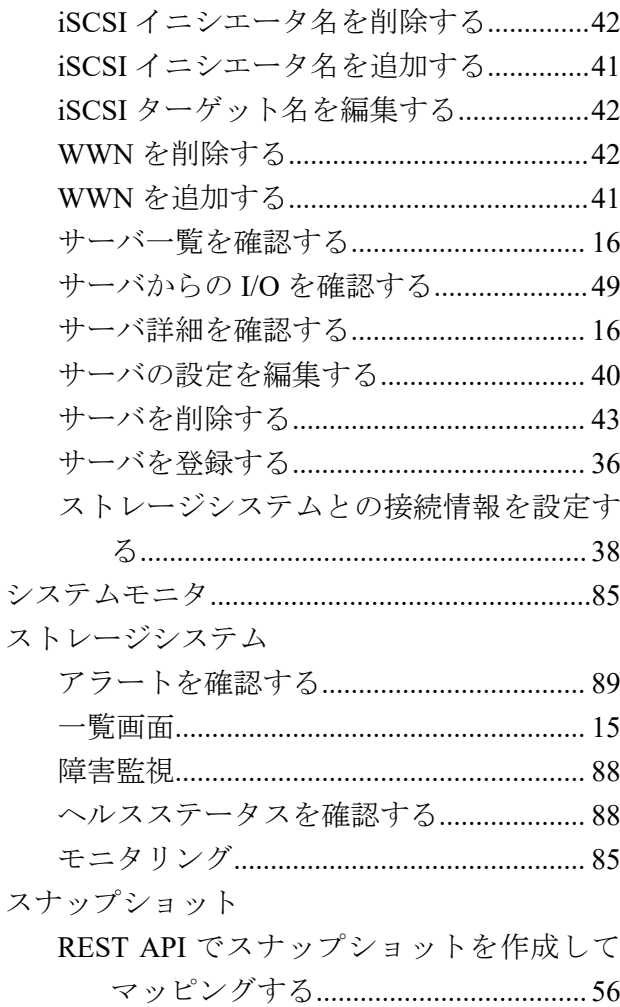

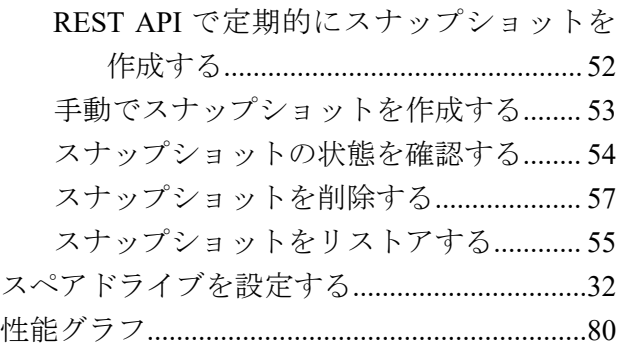

### た

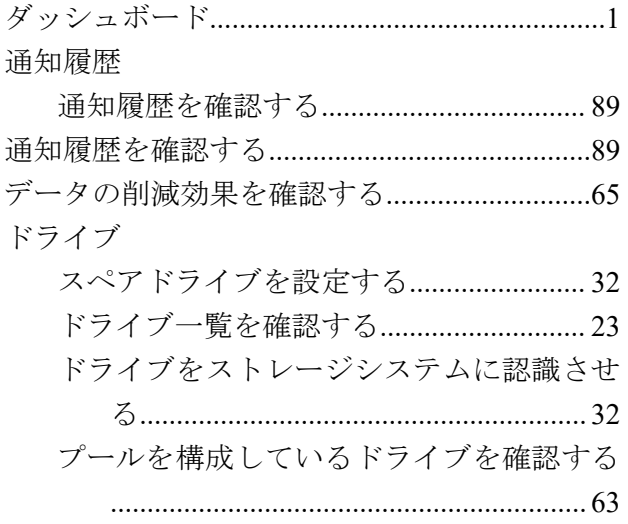

#### は

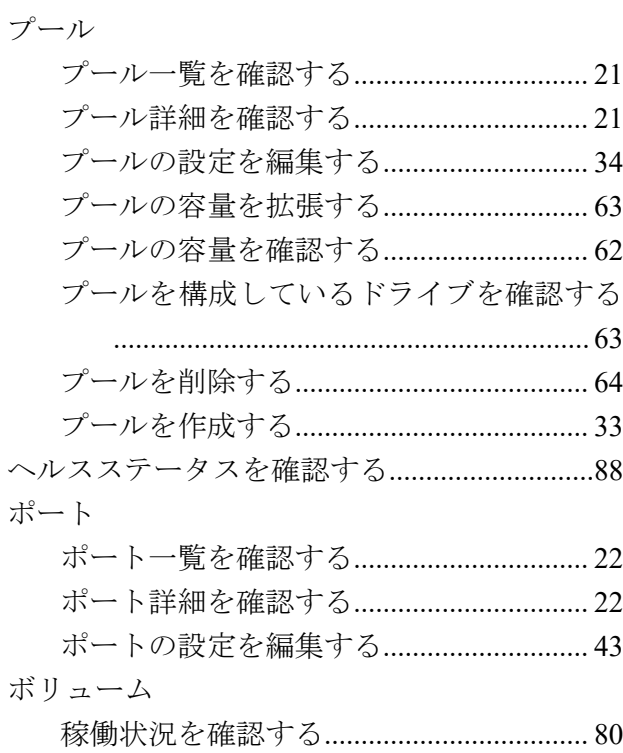

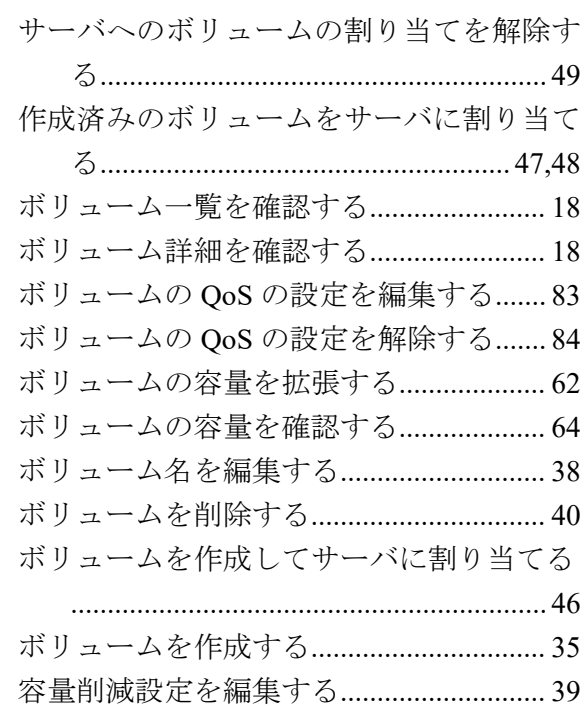

#### や

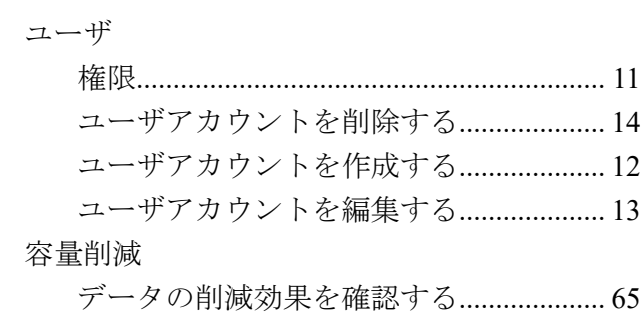

### ら

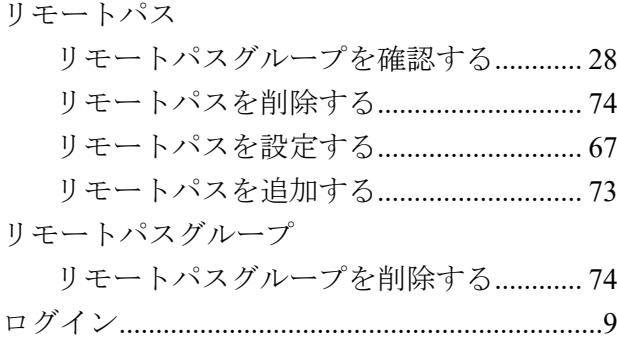

#### **iStorage V110/V310 HA Storage Manager Embedded** ユーザガイド

**IV-UG-029-004-01**

**2024** 年 **4** 月 初版 発行

日本電気株式会社

**© NEC Corporation 2024**